## **Dell Dockingstation WD19S**

Gebruikershandleiding

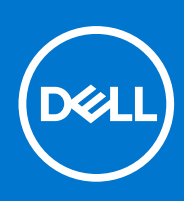

**Regelgevingsmodel: K20A Regelgevingstype: K20A001 February 2021 Ver. A00**

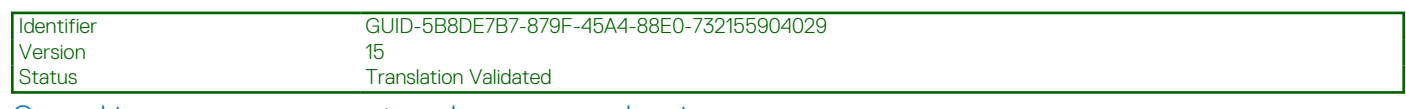

Opmerkingen, voorzorgsmaatregelen,en waarschuwingen

**OPMERKING:** Een OPMERKING duidt belangrijke informatie aan voor een beter gebruik van het product.

**WAARSCHUWING: WAARSCHUWINGEN duiden potentiële schade aan hardware of potentieel gegevensverlies aan en vertellen u hoe het probleem kan worden vermeden.**

**GEVAAR: LET OP duidt het risico van schade aan eigendommen, lichamelijk letsel of overlijden aan.**

© 2021 Dell Inc. of zijn dochtermaatschappijen. Alle rechten voorbehouden. Dell, EMC, en andere handelsmerken zijn handelsmerken van Dell Inc. of zijn dochterondernemingen. Andere handelsmerken zijn mogelijk handelsmerken van hun respectieve eigenaren.

# Inhoudsopgave

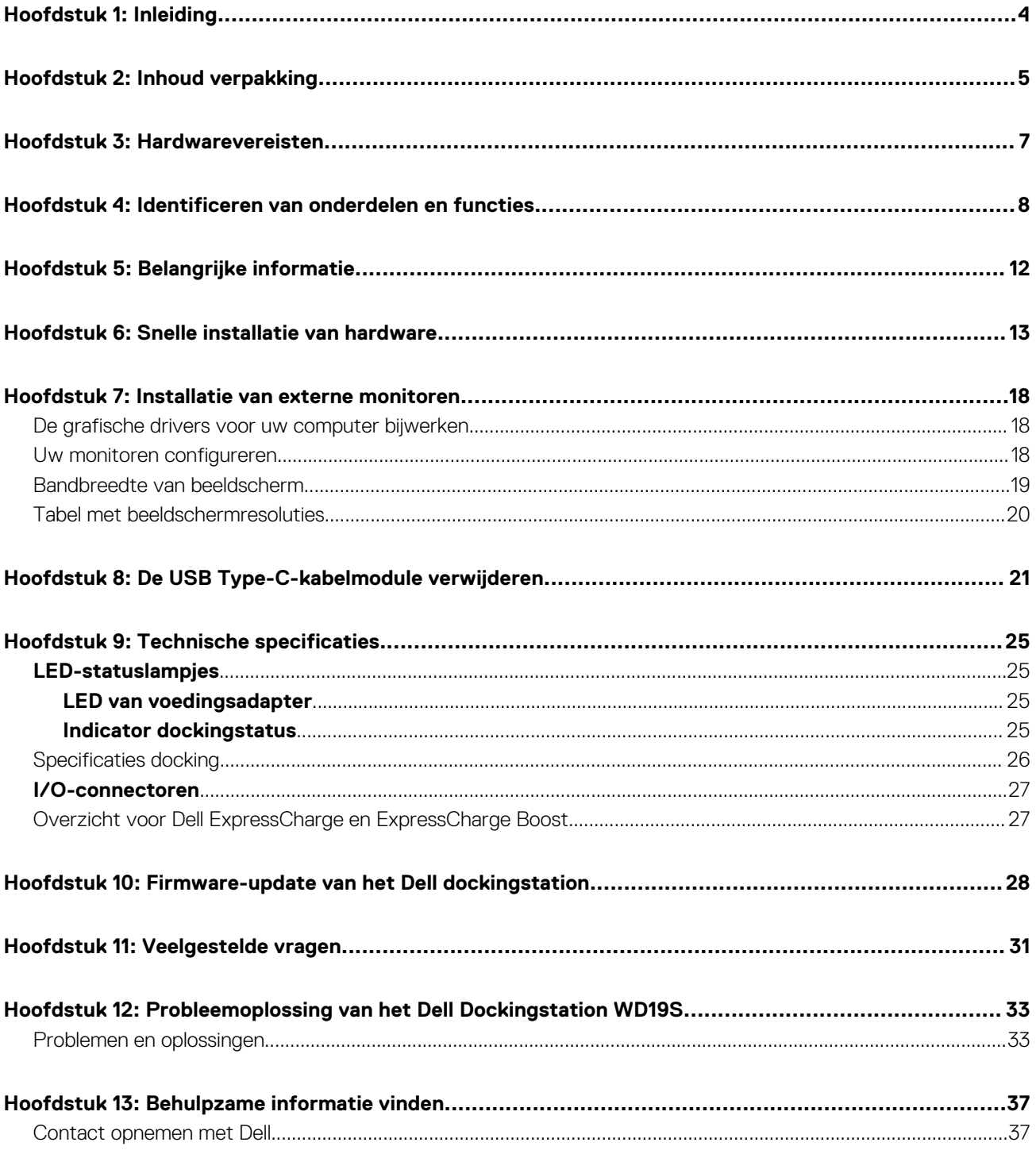

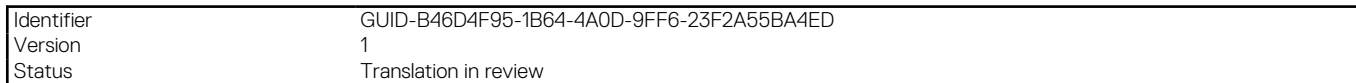

## **Inleiding**

Het Dell Dockingstation WD19S is een apparaat dat al uw elektrische apparaten koppelt aan uw systeem met behulp van een -kabelinterface. Als u het systeem aansluit op het dockingstation, kunt u alle randapparatuur (muis, toetsenbord, stereoluidsprekers, externe harde schijf en grote beeldschermen) gebruiken zonder ze fysiek op het systeem te hoeven aansluiten.

**WAARSCHUWING: Update het BIOS van uw systeem, de grafische drivers van uw systeem en de drivers van het Dell Dockingstation WD19S naar de nieuwste beschikbare versies op www.dell.com/support VOORDAT u het dockingstation gebruikt. Oudere versies van het BIOS en de drivers kunnen ertoe leiden dat uw systeem het dockingstation niet herkent of niet optimaal functioneert. Controleer altijd of er aanbevolen firmware-updates beschikbaar zijn voor het dockingstation op www.dell.com/support.**

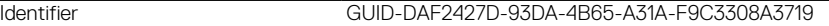

Version 1<br>1 Status 1

Translation in review

## **Inhoud verpakking**

Het dockingstation wordt geleverd met de onderdelen die hieronder worden weergegeven. Zorg ervoor dat u alle onderdelen hebt ontvangen en neem contact op met Dell (zie uw factuur voor contactgegevens) als er iets ontbreekt.

#### **Tabel 1. Inhoud verpakking**

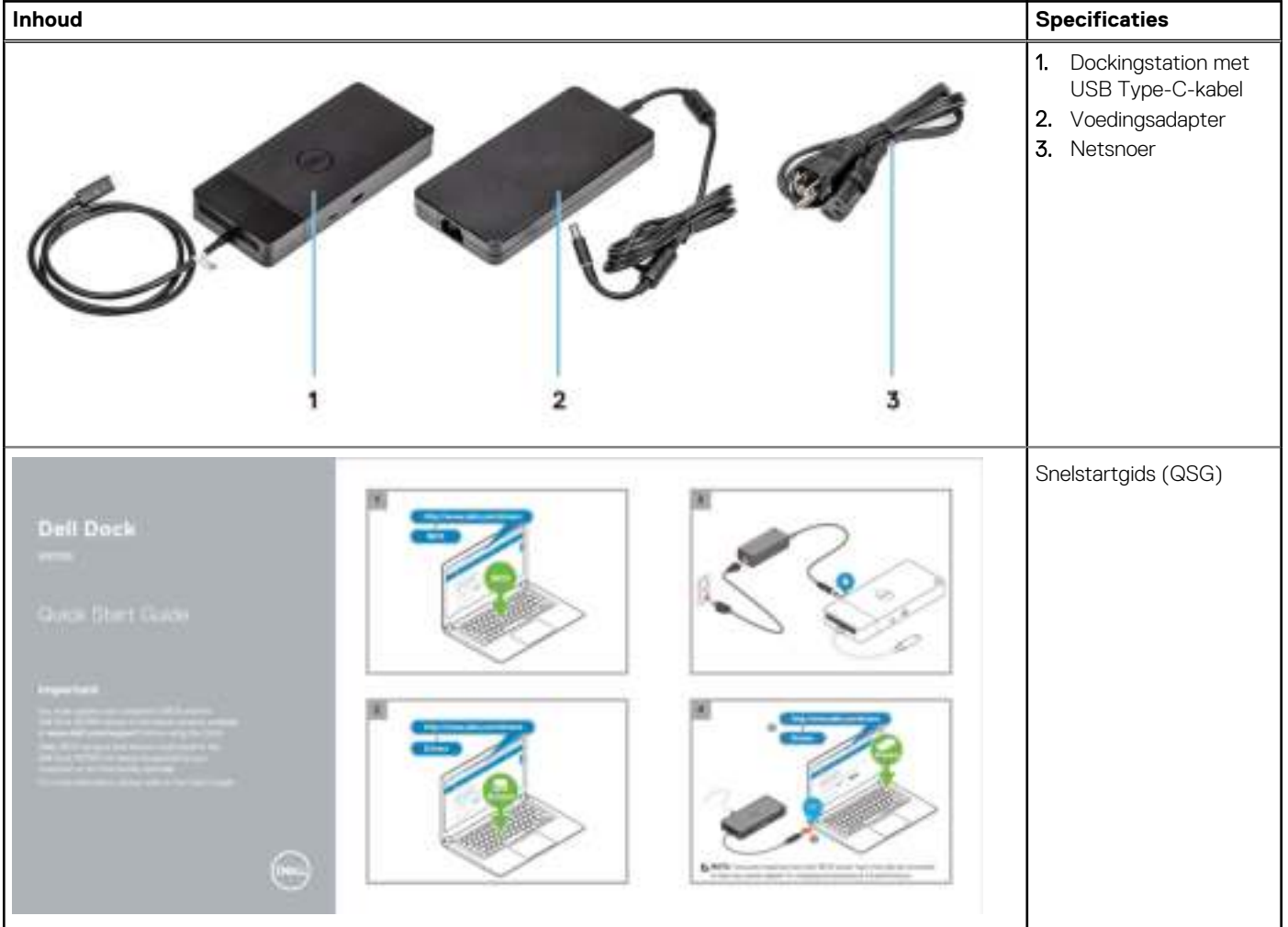

#### **Tabel 1. Inhoud verpakking (vervolg)**

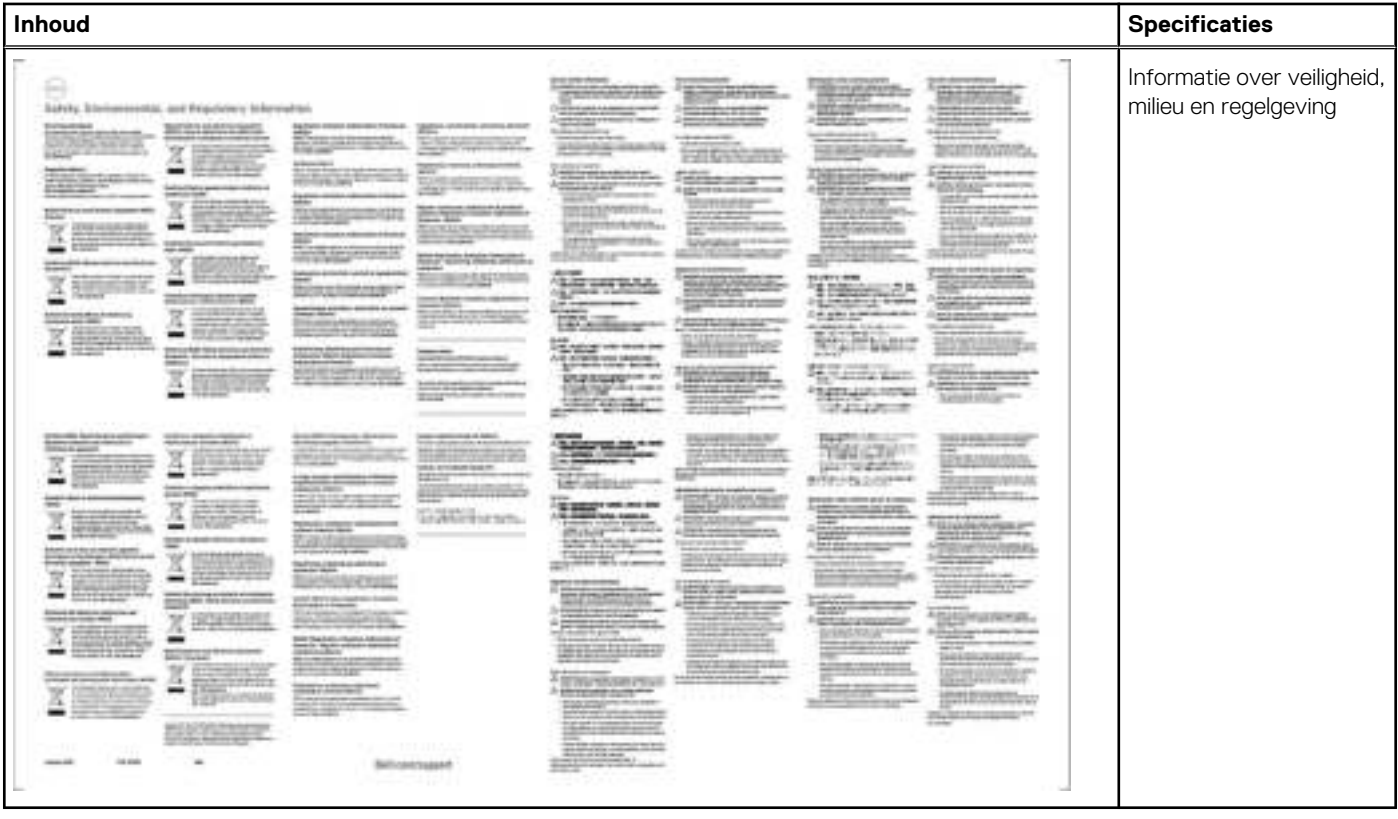

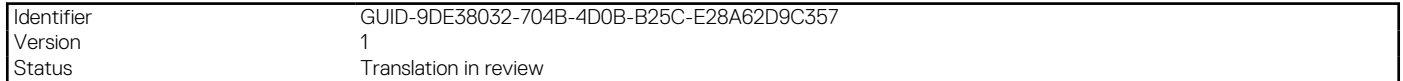

## **Hardwarevereisten**

Voordat u het dockingstation gebruikt, moet u ervoor zorgen dat uw systeem een DisplayPort over USB type-C heeft toegewezen voor de ondersteuning van het dockingstation.

**OPMERKING:** Bepaalde Dell systemen ondersteunen Dell Dockingstations. Zie de Compatibiliteitsgids voor commerciële Dell dockingsproducten voor de lijst met ondersteunde systemen en aanbevolen dockingsproducten.

Version<br>Status

Identifier GUID-EA95B44E-7EBB-4C69-A3A7-1995E2FFA068

Translation in review

### **Identificeren van onderdelen en functies**

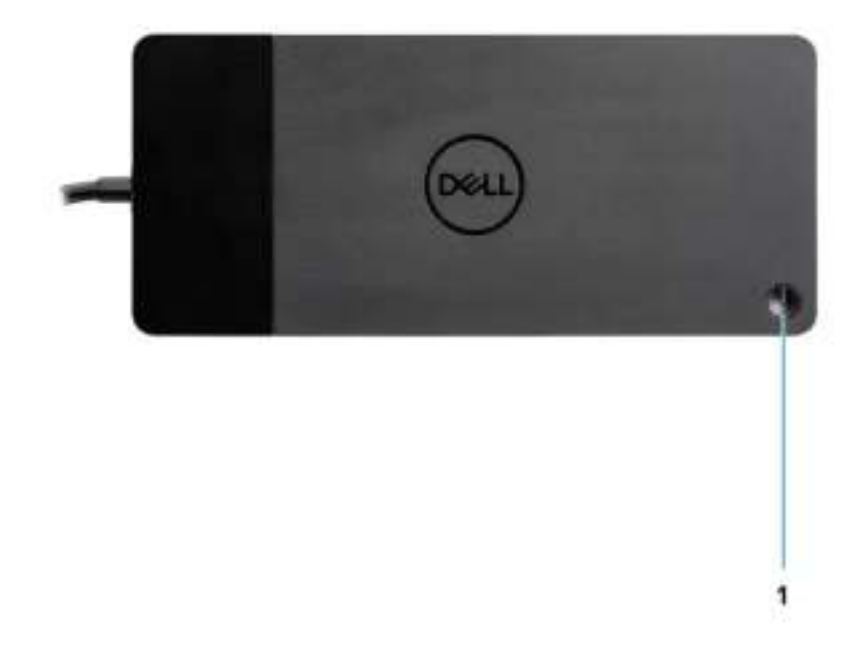

#### **Afbeelding 1. Bovenaanzicht**

 $\mathbb{C}/\mathbb{C}$ 

1. Knop voor sluimeren/activeren/aan/uit

**OPMERKING:** De dockknop is ontworpen om de aan/uit-knop van uw systeem na te bootsen. Als u het Dell Dockingstation WD19S aansluit op ondersteunde Dell systemen, werkt de dockknop zoals de aan/uit-knop van uw systeem. U kunt deze gebruiken om het systeem in te schakelen, te laten sluimeren of geforceerd uit te schakelen.

**OPMERKING:** De dockknop werkt niet wanneer deze is aangesloten op niet-ondersteunde Dell systemen of niet-Dell systemen.

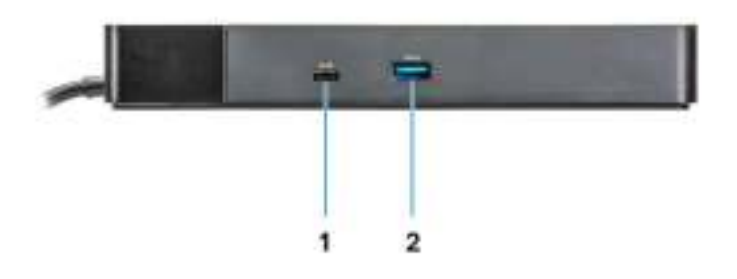

#### **Afbeelding 2. Vooraanzicht**

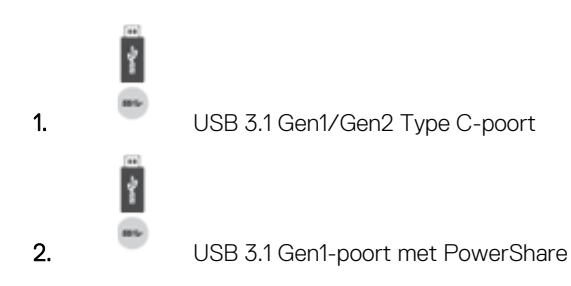

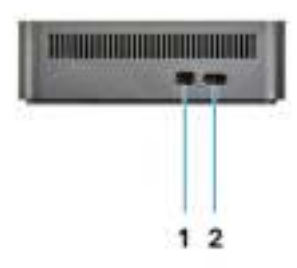

#### **Afbeelding 3. Linkeraanzicht**

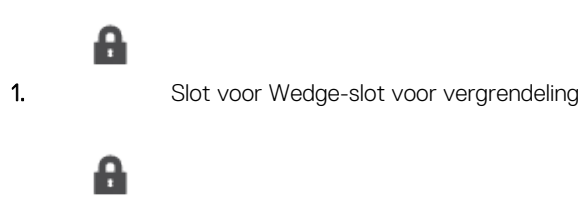

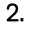

2. Slot voor Kensington-slot voor vergrendeling

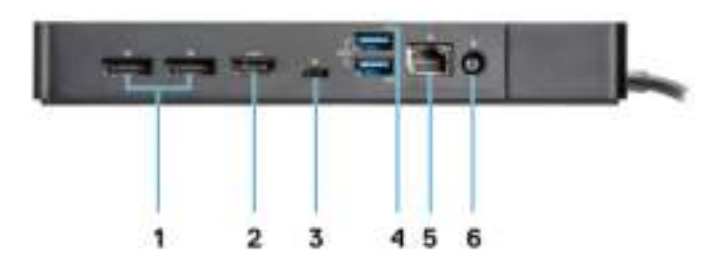

#### **Afbeelding 4. Achteraanzicht**

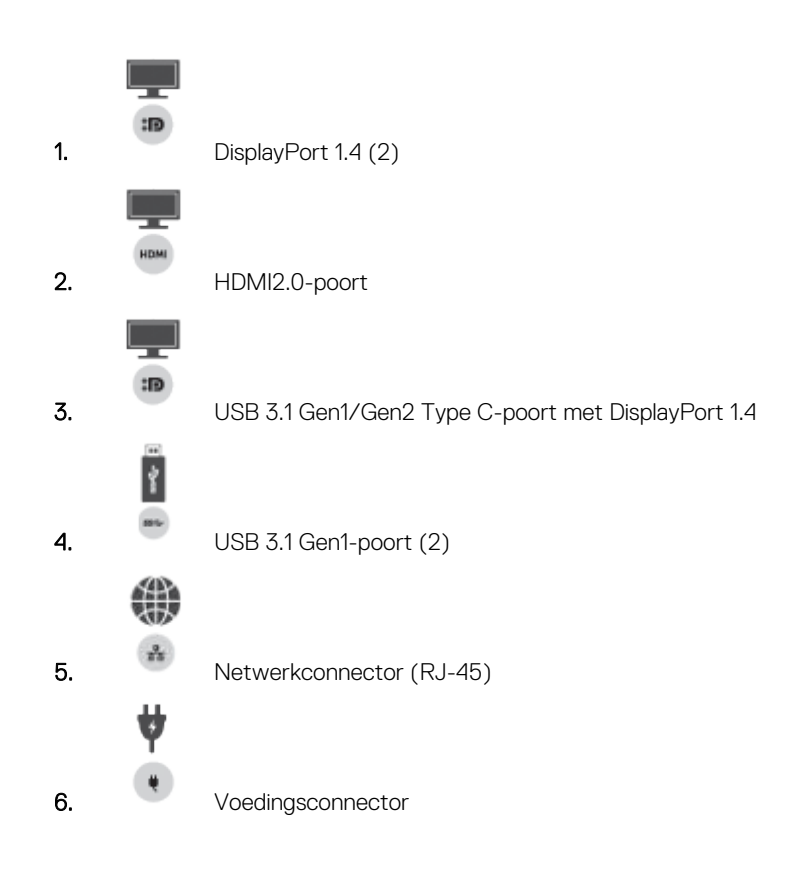

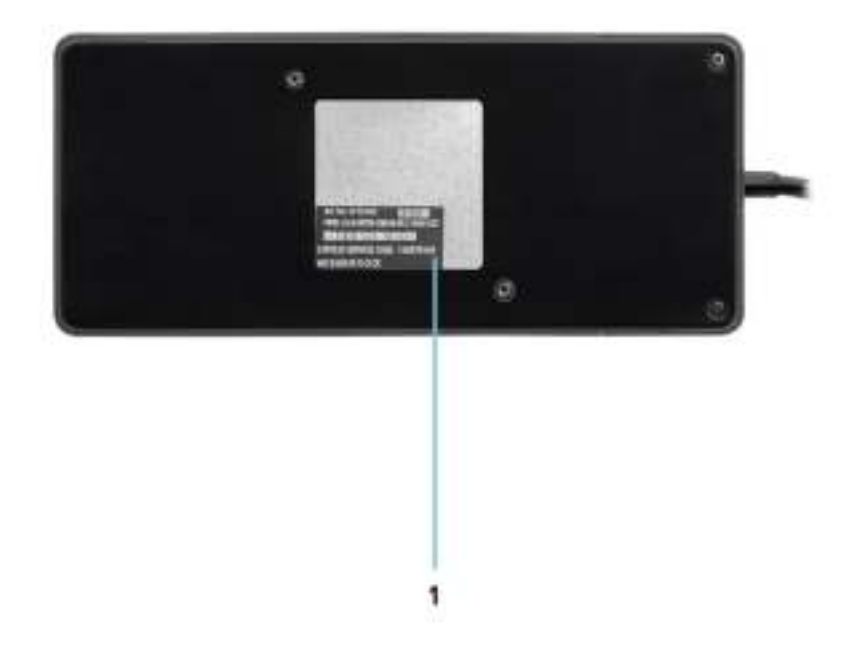

#### **Afbeelding 5. Onderaanzicht**

1. Servicetaglabel

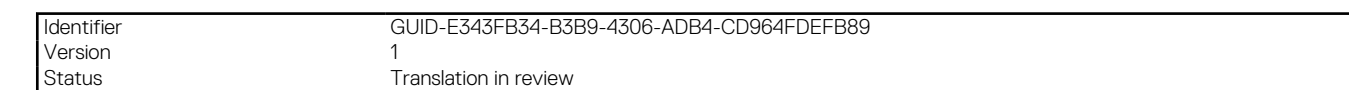

## **Belangrijke informatie**

De drivers van het Dell Dockingstation (Realtek USB GBE Ethernet-controllerdriver) moeten worden geïnstalleerd voordat u het dockingstation gebruikt voor de volledige functionaliteit. Dell raadt u aan het systeem-BIOS en de driver van de grafische kaart bij te werken naar de laatste versie voordat u het dockingstation gebruikt. Oudere BIOS-versies en drivers kunnen ertoe leiden dat het dockingstation niet wordt herkend door uw systeem of niet optimaal werkt.

Dell raadt de volgende applicaties sterk aan om de installatie van BIOS-, firmware-, driver- en kritieke updates voor uw specifieke systeem en dockingstation te automatiseren:

- Dell | Update alleen voor Dell XPS, Inspiron of Vostro systemen.
- Dell Command | Update: voor Dell Latitude, Dell Precision of XPS systemen.

Deze applicaties zijn beschikbaar voor downloaden op de pagina Drivers en downloads voor uw product op www.dell.com/support

### De driverset van het Dell Dockingstation WD19S bijwerken

Voor volledige support voor de nieuwe generatie van het Dell Dockingstation WD19S, wordt sterk aangeraden om het volgende BIOS/de volgende drivers op een 64-bits Windows-besturingssysteem te installeren:

- 1. Ga naar www.dell.com/support en klik op **Product detecteren** om uw product automatisch te detecteren, voer de servicetag van uw systeem in het veld **Voer een servicetag of express-servicecode** in of klik op **Producten weergeven** om naar uw systeem te bladeren.
- 2. Flash het nieuwste BIOS dat beschikbaar is voor het systeem. Dit kan worden gedownload op dell.com/support onder het gedeelte **BIOS**. Start het systeem opnieuw voordat u doorgaat naar de volgende stap.
- 3. Installeer de nieuwste Intel HD/NVIDIA/AMD drivers voor grafische kaarten die beschikbaar zijn voor het systeem. Deze kunnen worden gedownload op www.dell.com/support/drivers. Start het systeem opnieuw voordat u doorgaat naar de volgende stap.
- 4. Installeer de **Realtek USB GBE Ethernet-controllerdriver voor Dell Dock WD19S** die beschikbaar is voor uw systeem. Deze kan worden gedownload op dell.com/support onder het gedeelte voor **docks en standaarden**.

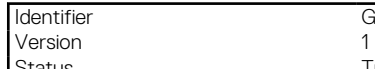

Identifier GUID-DD247E51-4A74-4D53-B3B2-25EB8F4178A8

**Status** Translation in review

## **Snelle installatie van hardware**

#### **Stappen**

1. Werk uw systeem-BIOS, grafische kaarten en drivers bij op www.dell.com/support/drivers.

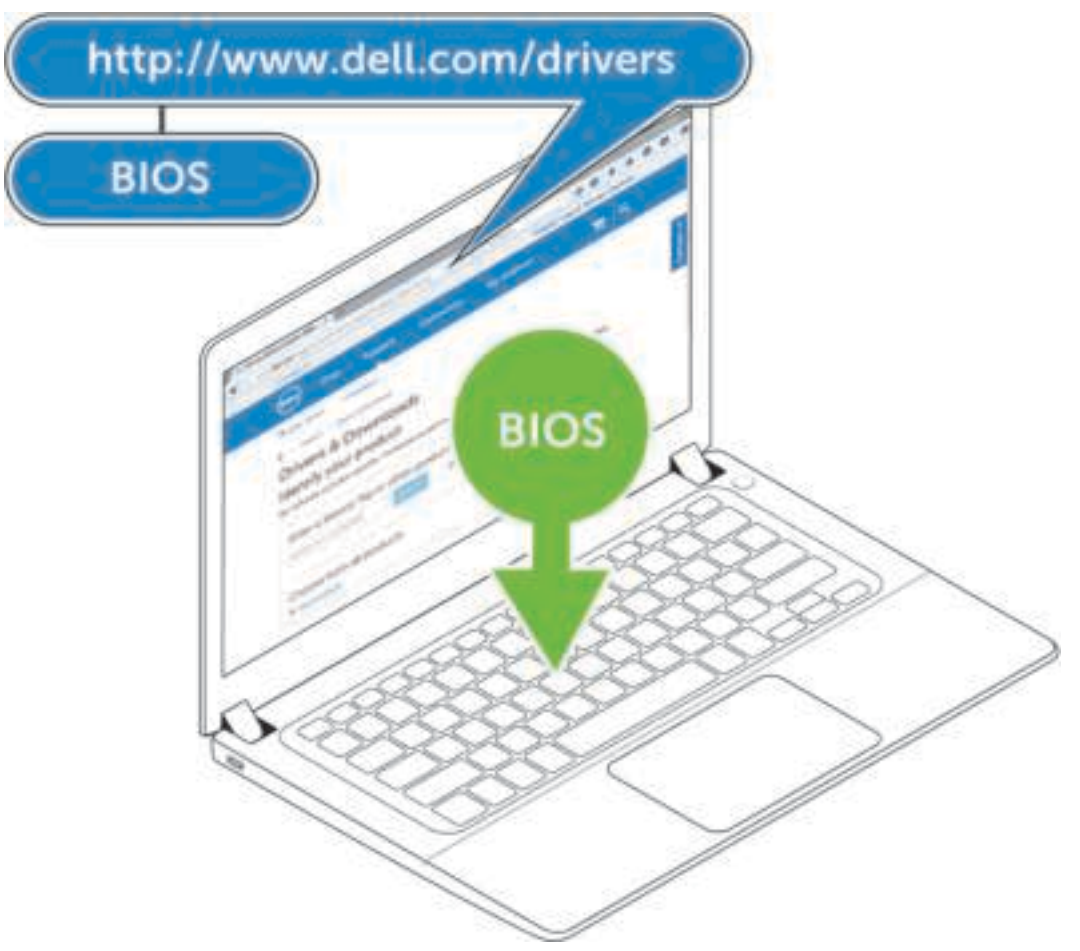

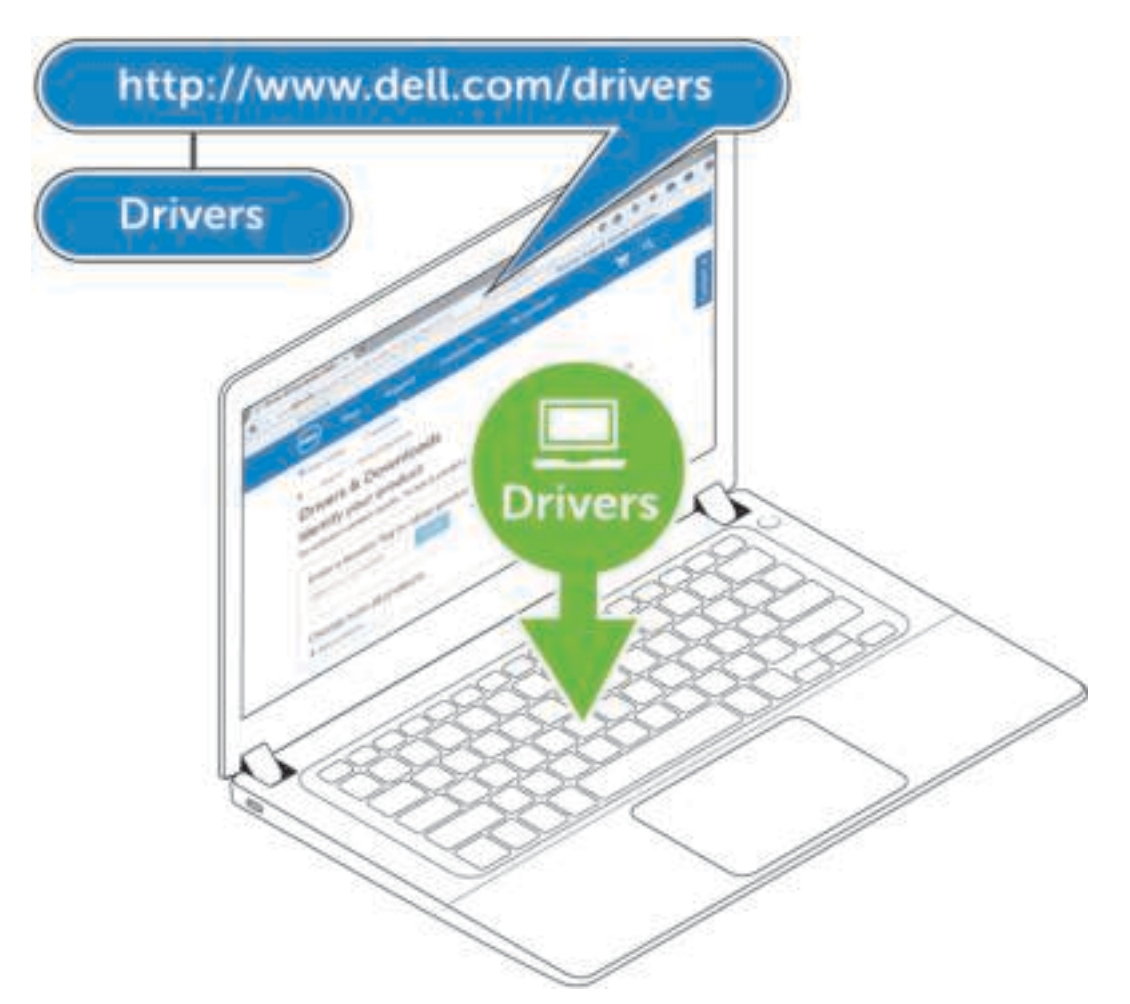

2. Sluit de voedingsadapter aan op een stopcontact. Sluit vervolgens de voedingsadapter aan op de 7,4 mm DC-in-voedingsingang op het Dell Dockingstation WD19S

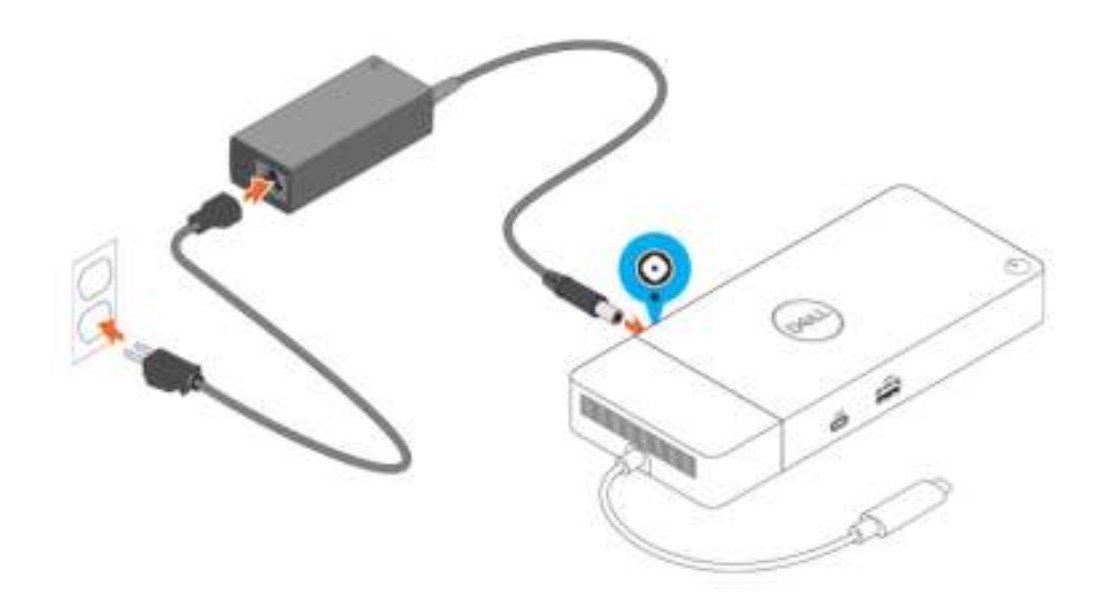

#### **Afbeelding 6. De voedingsadapter aansluiten**

3. Sluit de USB Type-C aansluiting aan op het systeem. Werk de firmware van het Dell Dockingstation WD19S bij op www.dell.com/support/drivers.

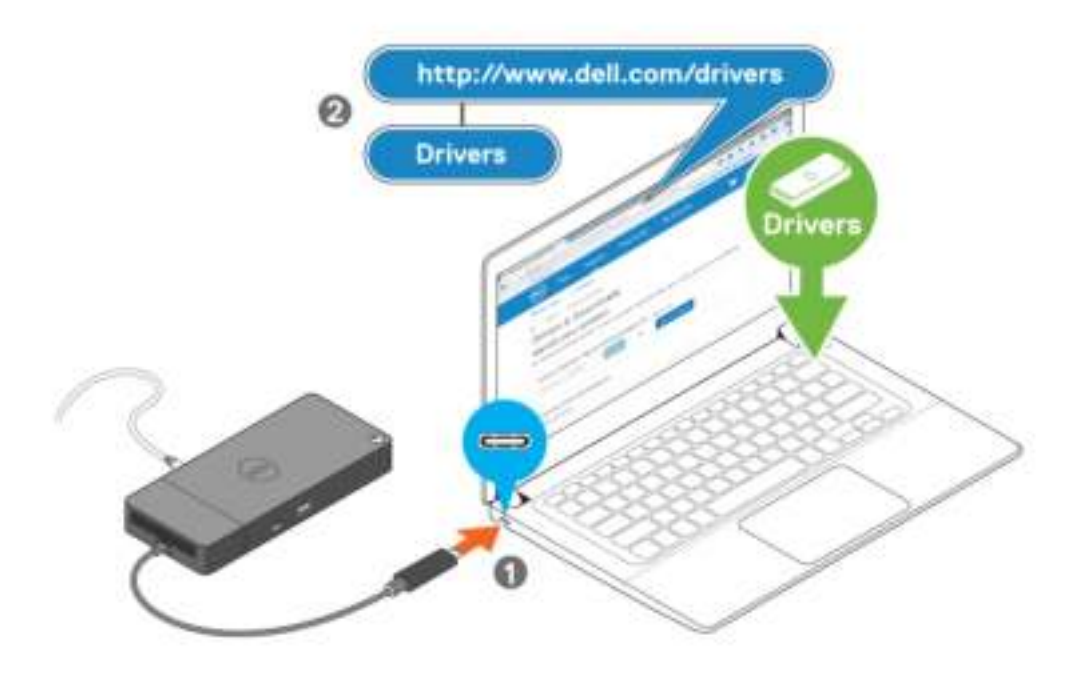

#### **Afbeelding 7. De USB Type-C aansluiting aansluiten**

4. Sluit zo nodig meerdere beeldschermen aan op het dockingstation.

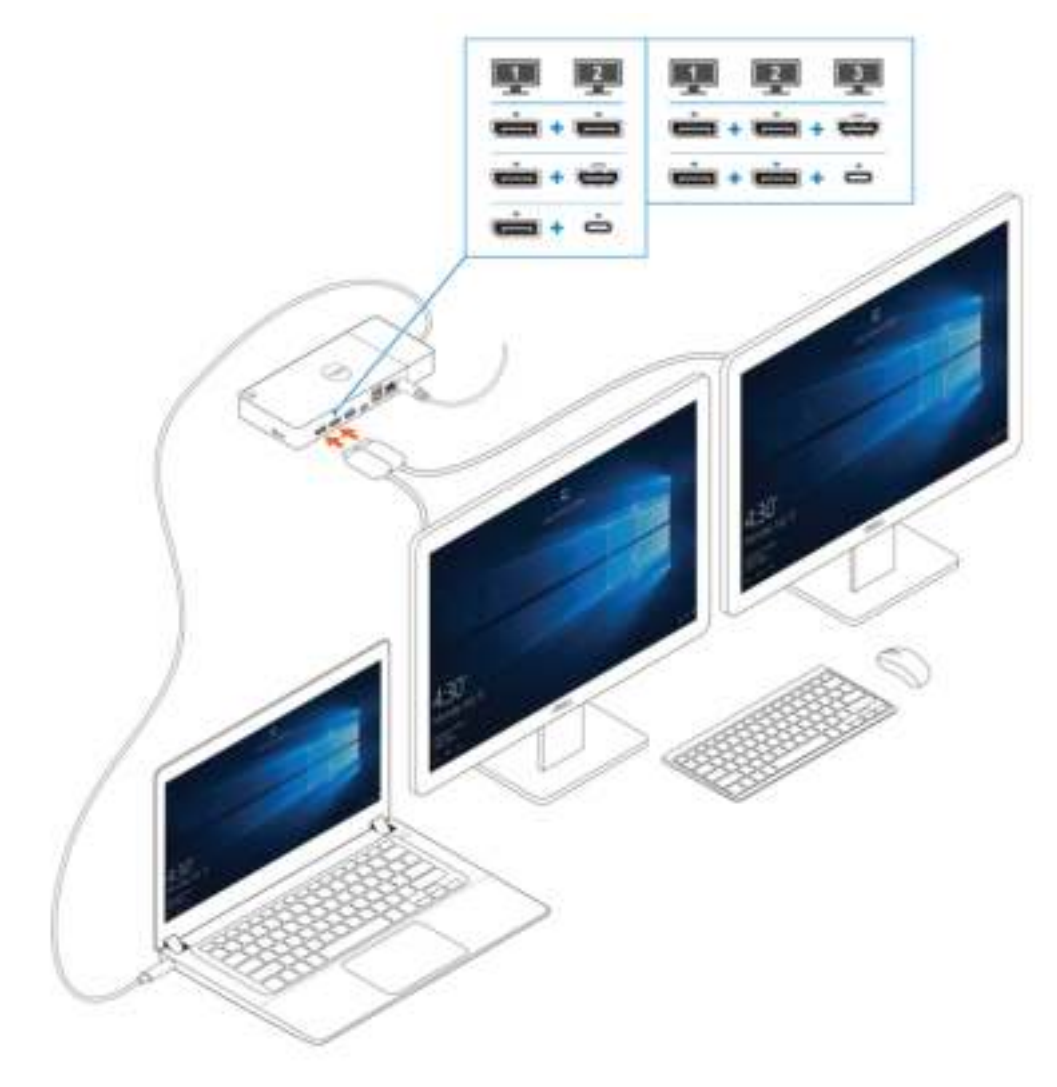

**Afbeelding 8. De meerdere beeldschermen aansluiten**

Identifier GUID-2012DD96-1DA9-4C70-AD24-0089516C9973

Status Translation Validated

### **Installatie van externe monitoren**

#### **Onderwerpen:**

- De grafische drivers voor uw computer bijwerken
- Uw monitoren configureren
- Bandbreedte van beeldscherm
- Tabel met beeldschermresoluties

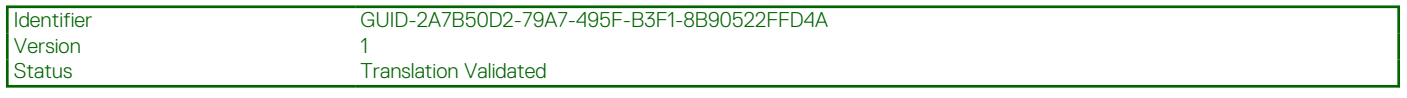

### **De grafische drivers voor uw computer bijwerken**

De Microsoft Windows-besturingssystemen bevatten alleen de VGA grafische drivers. Daarom wordt voor optimale grafische prestaties aanbevolen om de Dell grafische drivers die van toepassing zijn voor uw computer te installeren via dell.com/support onder het gedeelte '**Video**'

#### **OPMERKING:**

- 1. Voor nVidia Discrete Graphics-oplossingen op de ondersteunde Dell systemen:
	- a. Installeer eerst de Intel Media Adapter grafische driver die van toepassing is op uw computer.
	- b. Installeer vervolgens de nVidia Discrete Graphics-driver die van toepassing is op uw computer.
- 2. Voor AMD Discrete Graphics-oplossingen op de ondersteunde Dell systemen:
	- a. Installeer eerst de Intel Media Adapter grafische driver die van toepassing is op uw computer.
	- b. Installeer vervolgens de AMD Discrete Graphics-driver die van toepassing is op uw computer.

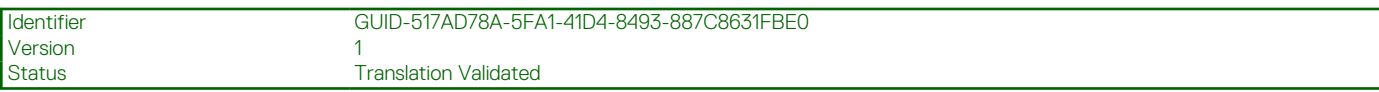

### **Uw monitoren configureren**

Als u twee beeldschermen aansluit, volgt u deze stappen:

#### **Stappen**

- 1. Klik op de knop **Start** en selecteer vervolgens **Instellingen**.
- 2. Klik op **Systeem** en selecteer **Beeldscherm**.

3. Selecteer onder het gedeelte **Meerdere beeldschermen** de optie **Deze beeldschermen uitbreiden**.

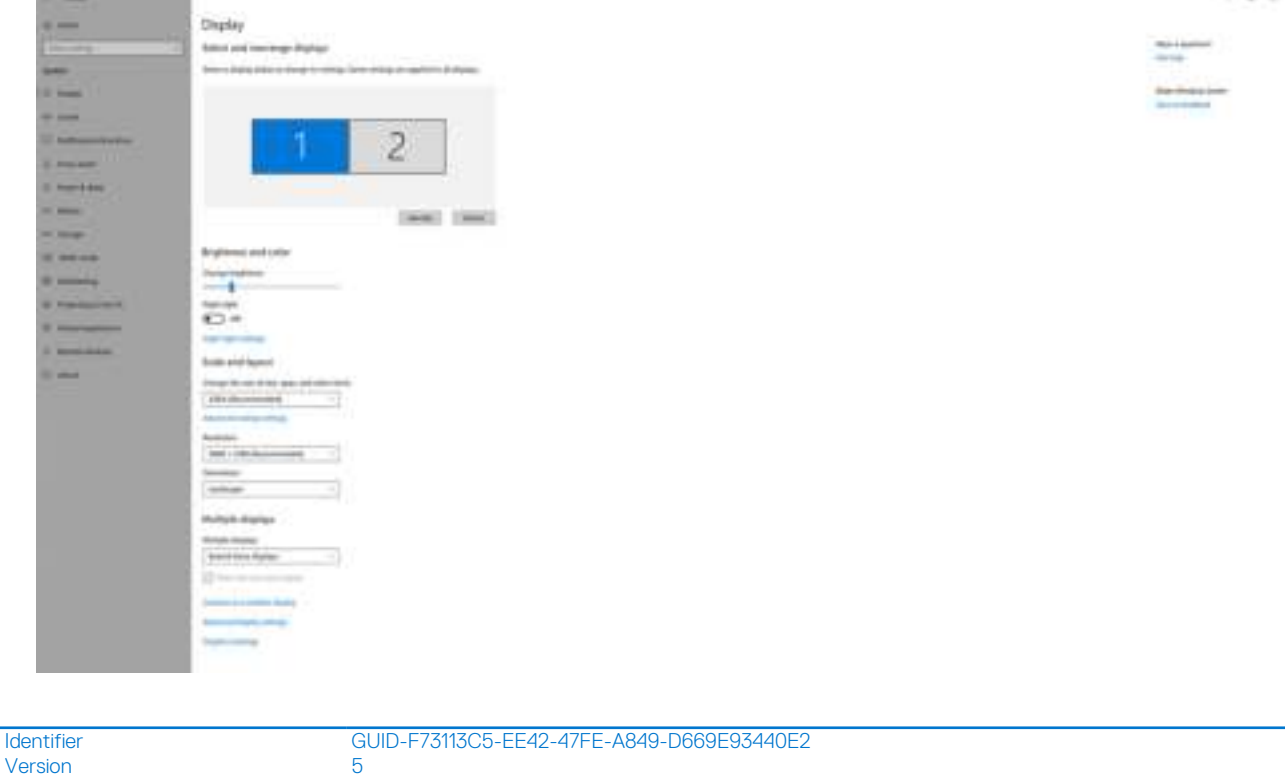

#### Version<br>Status **Translation in review Bandbreedte van beeldscherm**

Externe monitors vereisen een bepaalde hoeveelheid bandbreedte om goed te werken. Monitoren met een hogere resolutie vereisen meer bandbreedte.

- Met DisplayPort hoge bitsnelheid 2 (HBR2) is de maximale koppelingssnelheid 5,4 Gbps per baan. Met DP overhead is de effectieve koppelingssnelheid 4,3 Gbps per baan.
- Met DisplayPort hoge bitsnelheid 3 (HBR3) is de maximale koppelingssnelheid 8,1 Gbps per baan. Met DP overhead is de effectieve gegevenssnelheid 6,5 Gbps per baan.

#### **Tabel 2. Bandbreedte van beeldscherm**

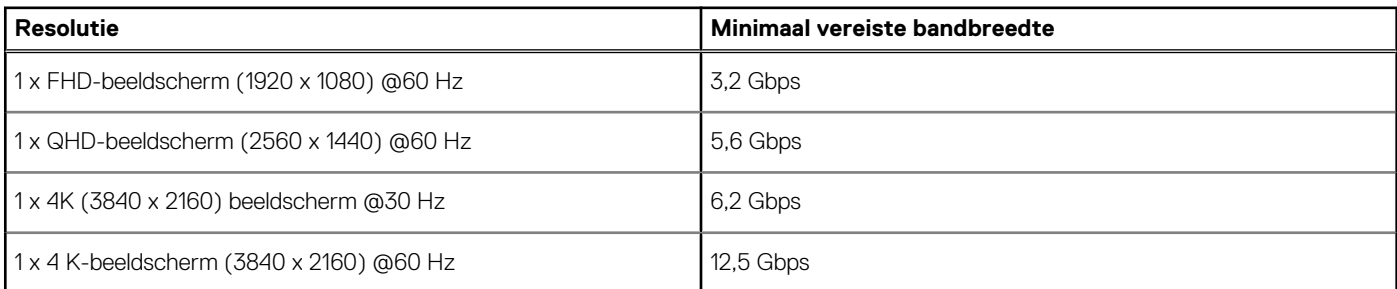

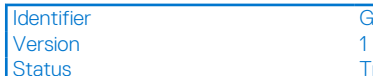

Translation in review

### **Tabel met beeldschermresoluties**

#### **Tabel 3. WD19S**

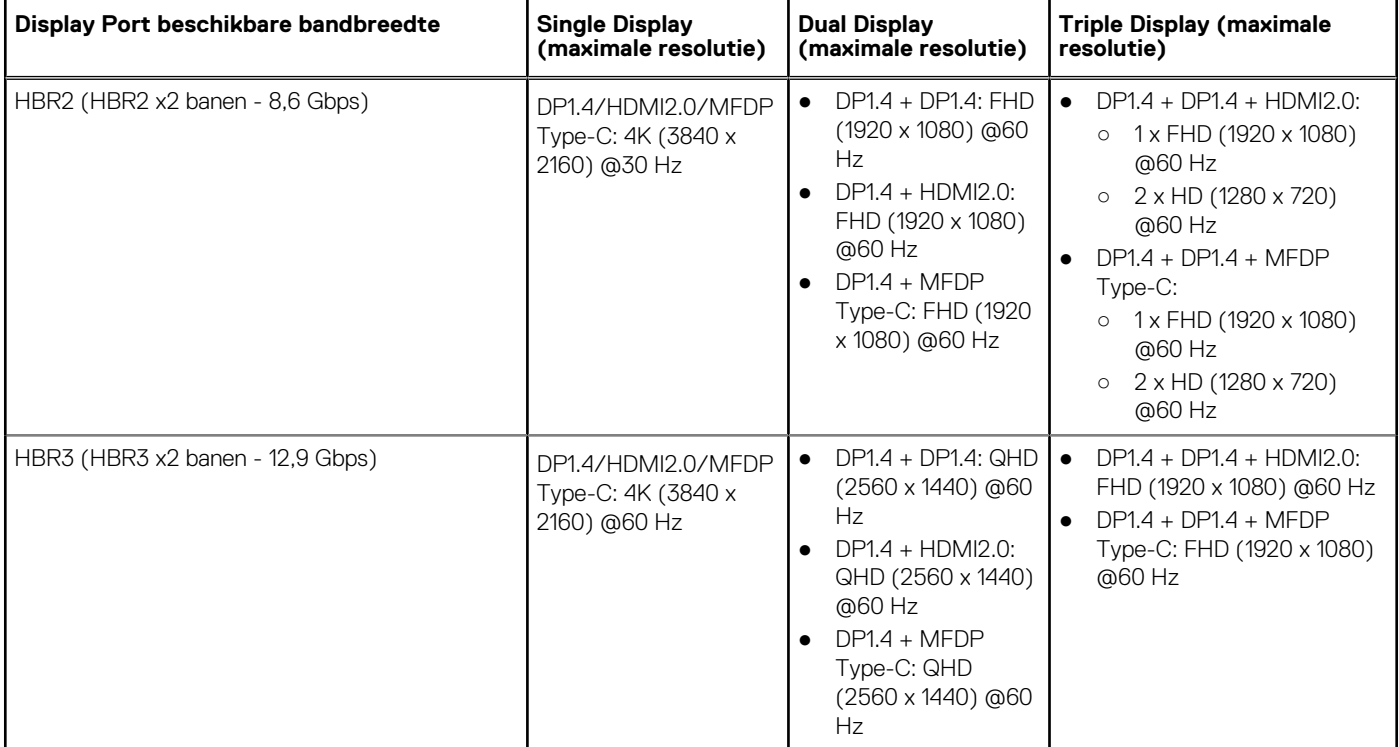

**OPMERKING:** HDMI2.0 en MFDP (multifunctionele DisplayPort) Type C-poorten op de achterkant van alle docks in de WD19Sreeks zijn geschakeld. HDMI2.0 en MFDP Type-C kunnen niet tegelijkertijd dubbele monitoren ondersteunen. Slechts één van deze poorten kan tegelijkertijd worden gebruikt als beeldschermapparaat.

**OPMERKING:** Als monitoren van hogere resolutie worden gebruikt, maakt de grafische driver een beoordeling op basis van monitorspecificaties en beeldschermconfiguraties. Sommige resoluties worden mogelijk niet ondersteund en worden daarom verwijderd uit het Windows-configuratiescherm.

**OPMERKING:** Het Linux-besturingssysteem kan het ingebouwde beeldscherm niet fysiek uitschakelen, de externe  $\Omega$ beeldschermnummers zullen één nummer lager zijn dan de beeldschermnummers vermeld in de bovenstaande tabellen.

Als de gegevenssnelheid van de Display Port HBR2 is, is de maximale resolutie die Linux ondersteunt 8192 x 8192 (geteld met ingebouwd beeldscherm plus extern beeldscherm).

**OPMERKING:** Resolutie-ondersteuning is ook afhankelijk van de Extended Display Identification Data-resolutie (EDID) van de monitor.

Version<br>Status

Identifier GUID-B2255D94-6EAB-4F88-BE30-E361EECEA874

Translation in review

## **De USB Type-C-kabelmodule verwijderen**

#### **Vereisten**

Het Dell Dockingstation WD19S wordt geleverd met de USB Type-C-kabel aangesloten. Volg deze stappen om de kabelmodule te verwijderen/wijzigen:

#### **Stappen**

1. Draai het dockingstation om.

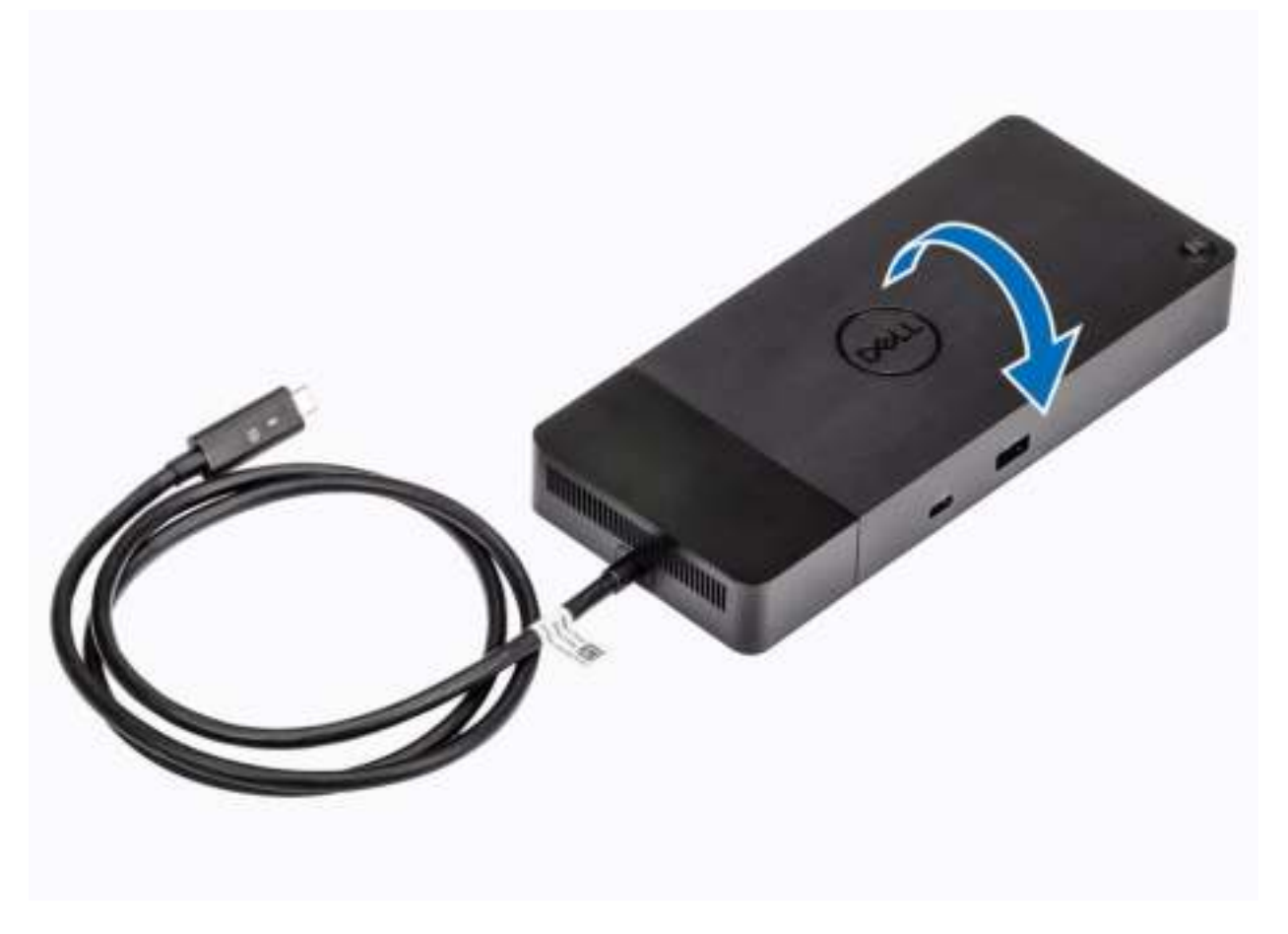

2. Verwijder de twee M2.5 x 5-schroeven [1] en draai het dockingstation om [2].

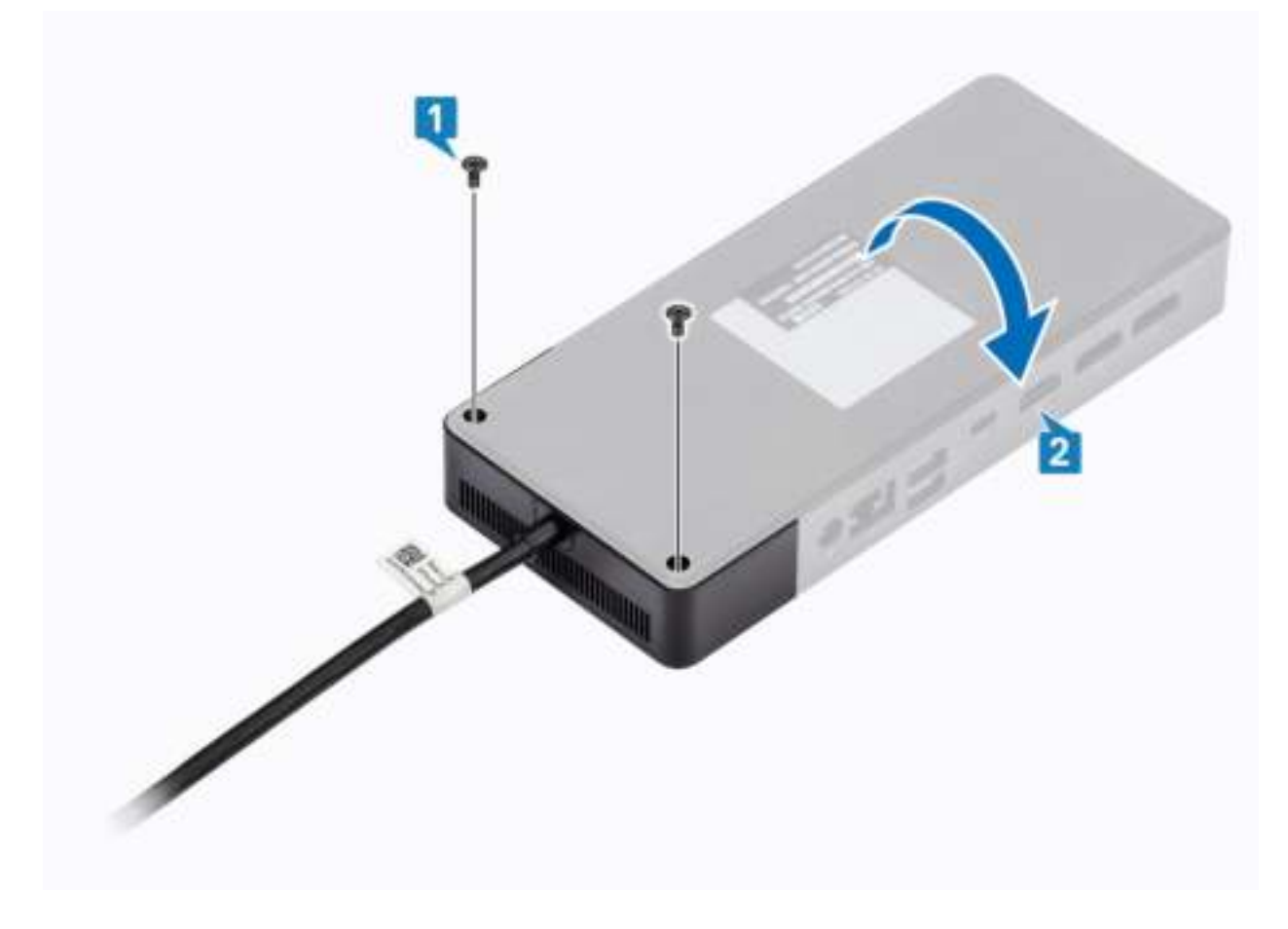

3. Trek voorzichtig de kabelmodule uit het dockingstation.

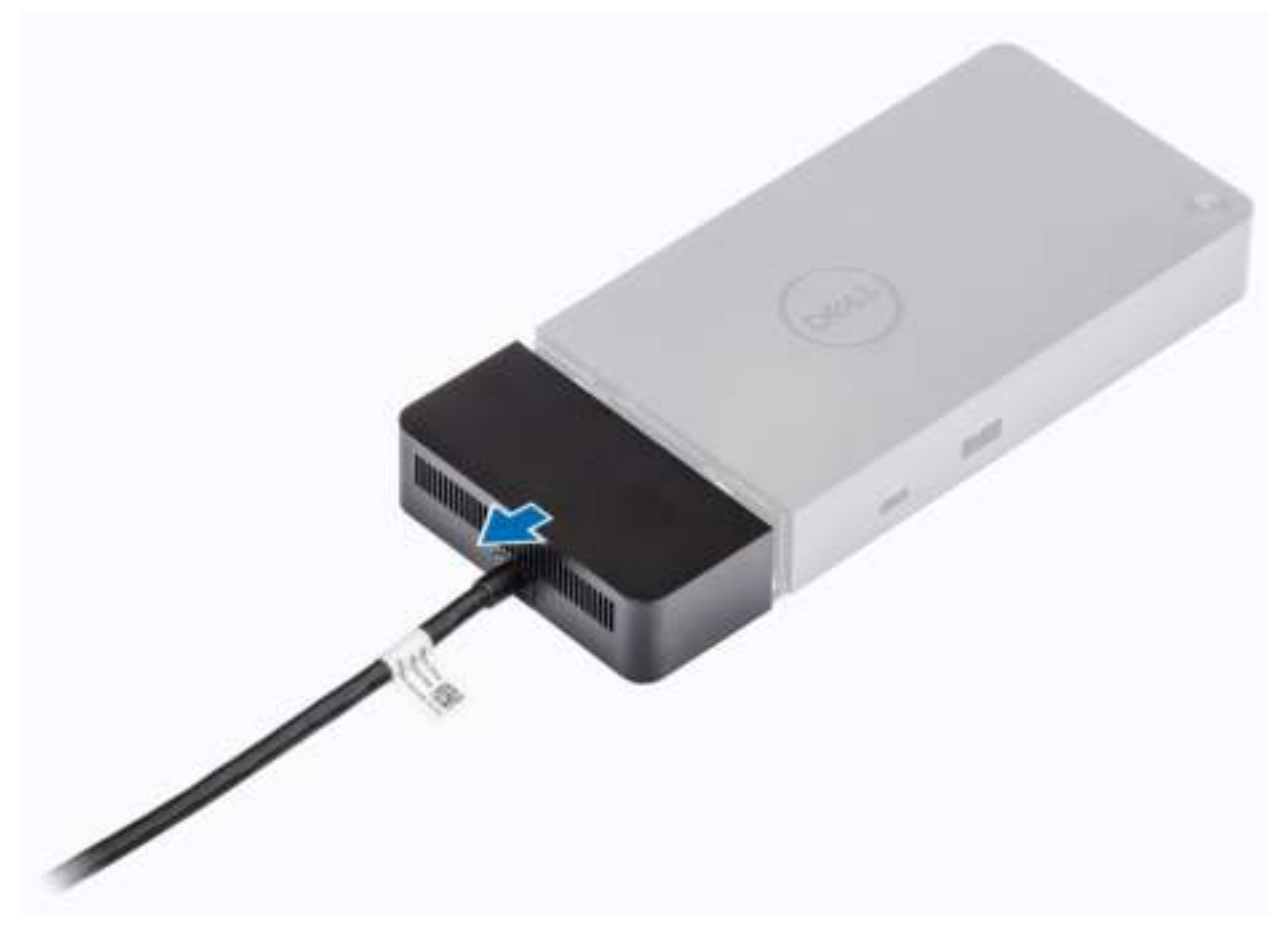

4. Til de USB Type-C-kabelmodule op en verwijder deze uit de connector aan de binnenkant van het dockingstation.

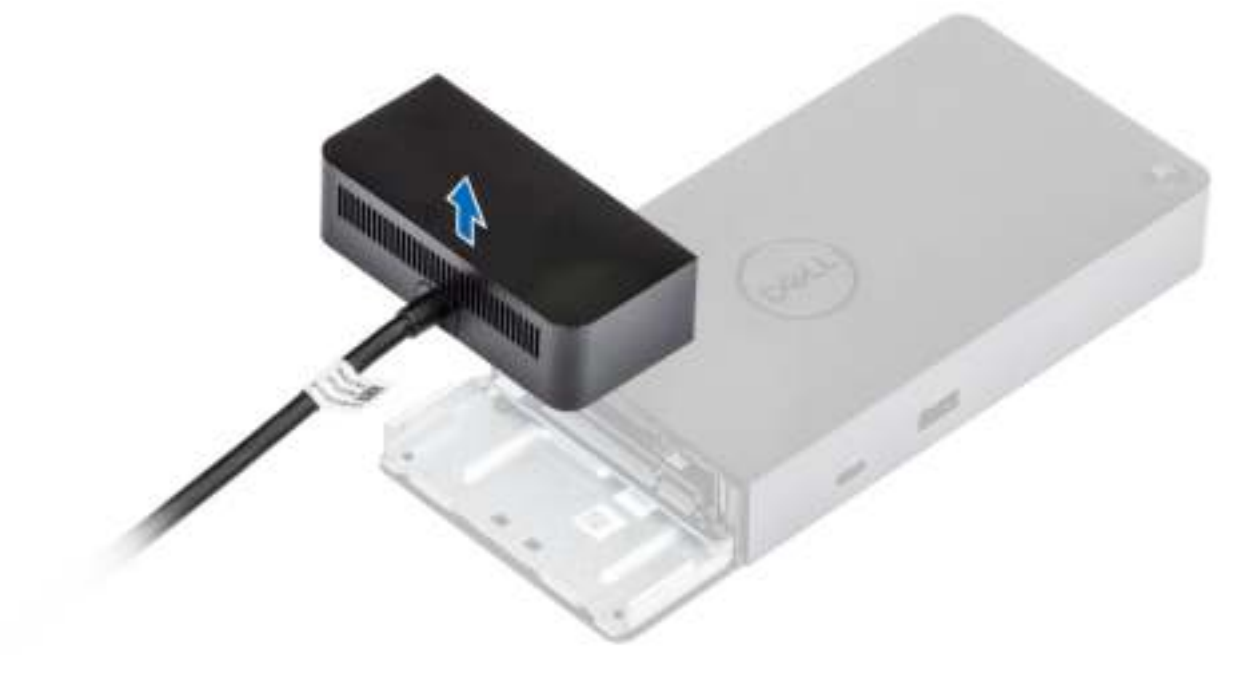

Identifier GUID-EFEDEF19-CBE0-45A9-AF9B-84C60C8DC0D3 Version<br>Status **Translation Validated** 

## **Technische specificaties**

#### **Onderwerpen:**

- LED-statuslampjes
- Specificaties docking
- I/O-connectoren
- Overzicht voor Dell ExpressCharge en ExpressCharge Boost

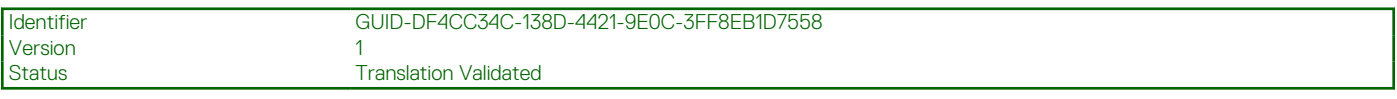

### **LED-statuslampjes**

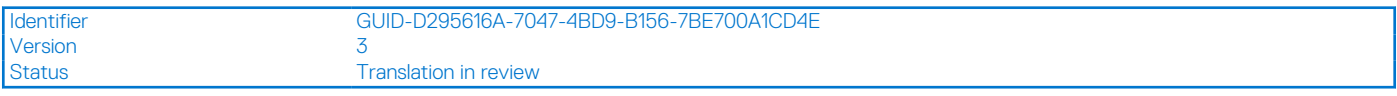

### **LED van voedingsadapter**

#### **Tabel 4. LED-indicator van voedingsadapter**

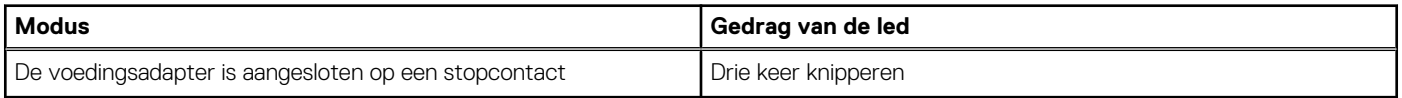

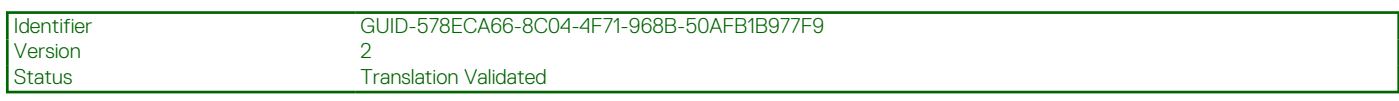

#### **Indicator dockingstatus**

#### **Tabel 5. LED-indicatoren dockingstation**

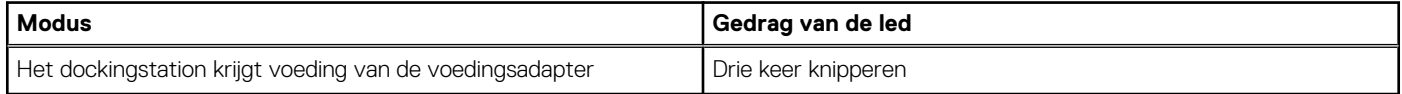

#### **Tabel 6. Kabel-LED-indicatoren**

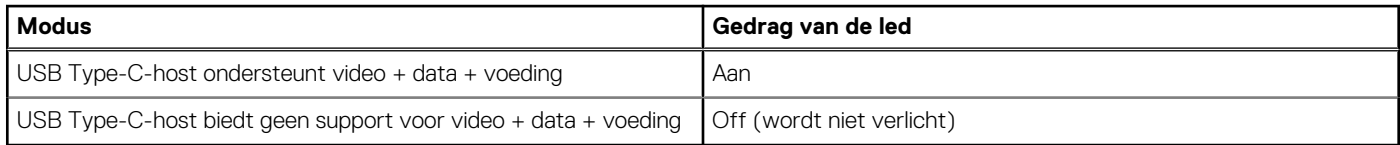

#### **Tabel 7. LED-indicatoren RJ-45**

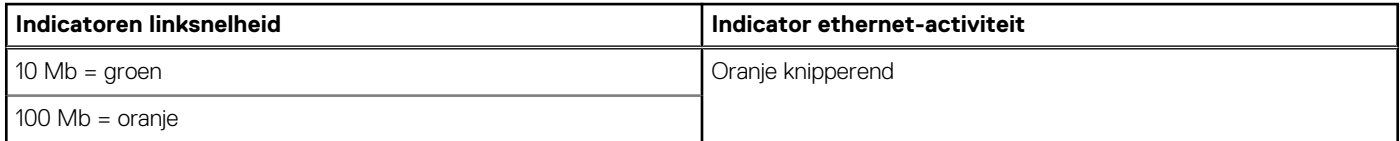

#### **Tabel 7. LED-indicatoren RJ-45 (vervolg)**

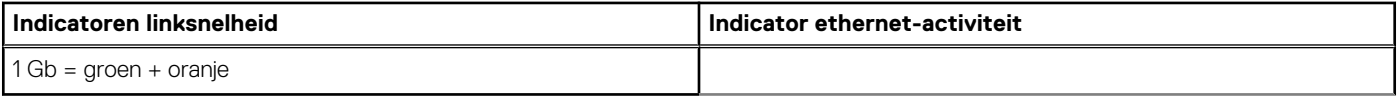

Version<br>Status

Identifier GUID-22BFC1BD-CD42-4634-A014-993536756768

Translation in review

### **Specificaties docking**

#### **Tabel 8. Specificaties docking**

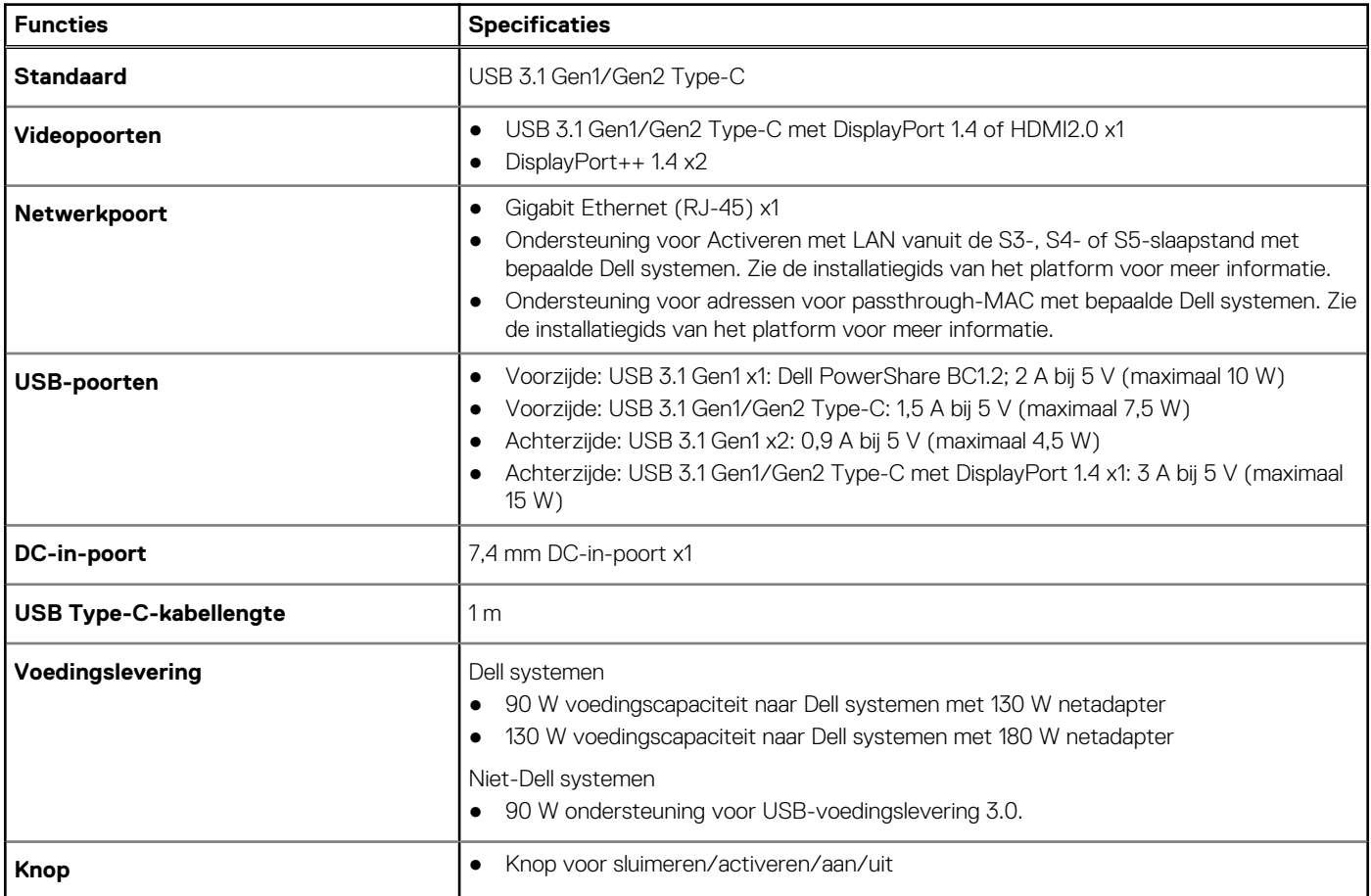

#### **Tabel 9. Omgevingsspecificaties**

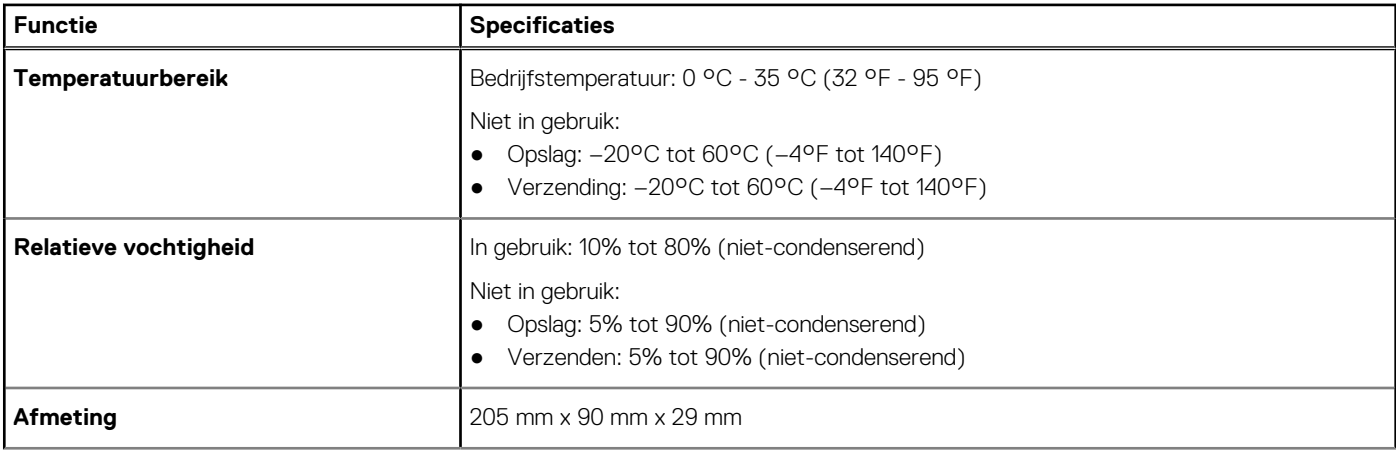

#### **Tabel 9. Omgevingsspecificaties (vervolg)**

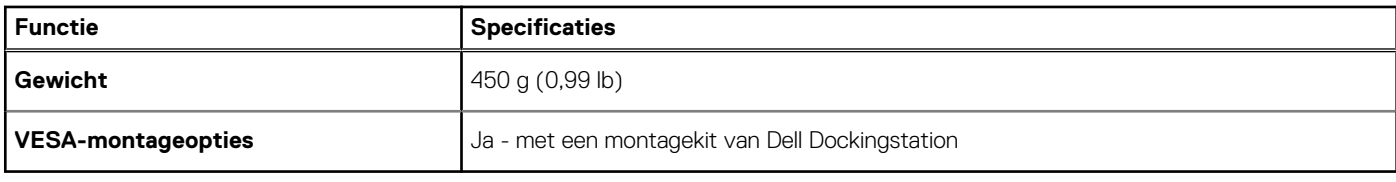

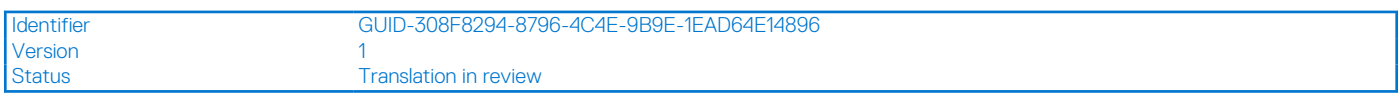

### **I/O-connectoren**

Het Dell Dockingstation WD19S heeft de volgende I/O-connectoren:

#### **Tabel 10. I/O-connectoren**

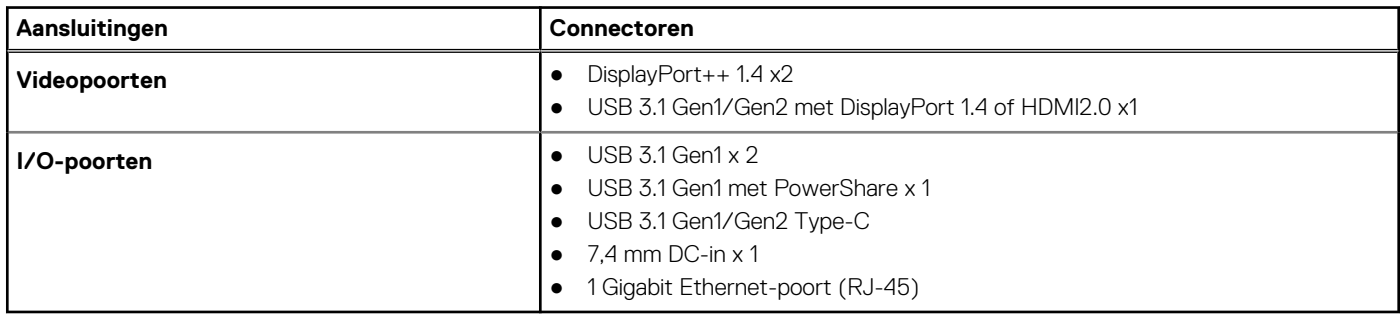

```
Identifier GUID-291D7A27-2CCB-4F0C-8C67-45869F58918D
Version and 1
```
Status **Translation Validated** 

### **Overzicht voor Dell ExpressCharge en ExpressCharge Boost**

- Dell ExpressCharge zorgt ervoor dat een lege batterij in ongeveer één uur tot 80% kan worden opgeladen wanneer het systeem is uitgeschakeld, en tot 100% in ongeveer twee uur.
- Dell ExpressCharge Boost zorgt ervoor dat een lege batterij in 15 minuten tot 35% wordt opgeladen.
- Statistieken die worden gemaakt voor **systeem uitschakelen** aan de hand van oplaadtijd bij een ingeschakeld systeem hebben variërende resultaten.
- Klanten moeten de ExpressCharge-modus inschakelen in het BIOS of via Dell Power Manager om te profiteren van deze functies.
- Controleer uw Dell Latitude en Dell Precision systeem voor de grootte van de batterij. Gebruik hiervoor de tabel om de compatibiliteit te bepalen.

#### **Tabel 11. Dell ExpressCharge compatibiliteit**

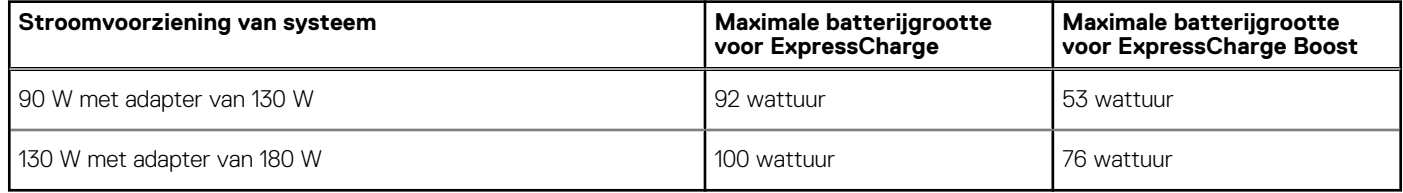

Version<br>Status

Identifier GUID-34911571-A337-4B56-8AD4-6212684A35F4

Translation in review

### **Firmware-update van het Dell dockingstation**

### Standalone hulpprogramma voor het bijwerken van de Dockfirmware

**(i) OPMERKING:** De verstrekte informatie is bedoeld voor Windows-gebruikers die het uitvoerbare bestand gebruiken. Voor andere besturingssystemen of aanvullende gedetailleerde instructies, raadpleegt u de beheerdershandleiding voor de WD19 die beschikbaar is op www.dell.com/support.

Download de WD19S driver- en firmware-update van www.dell.com/support. Sluit het dock aan op het systeem en start de tool in administratieve modus.

1. Wacht op alle in te voeren informatie in de verschillende deelvensters van de Graphical User Interface (GUI).

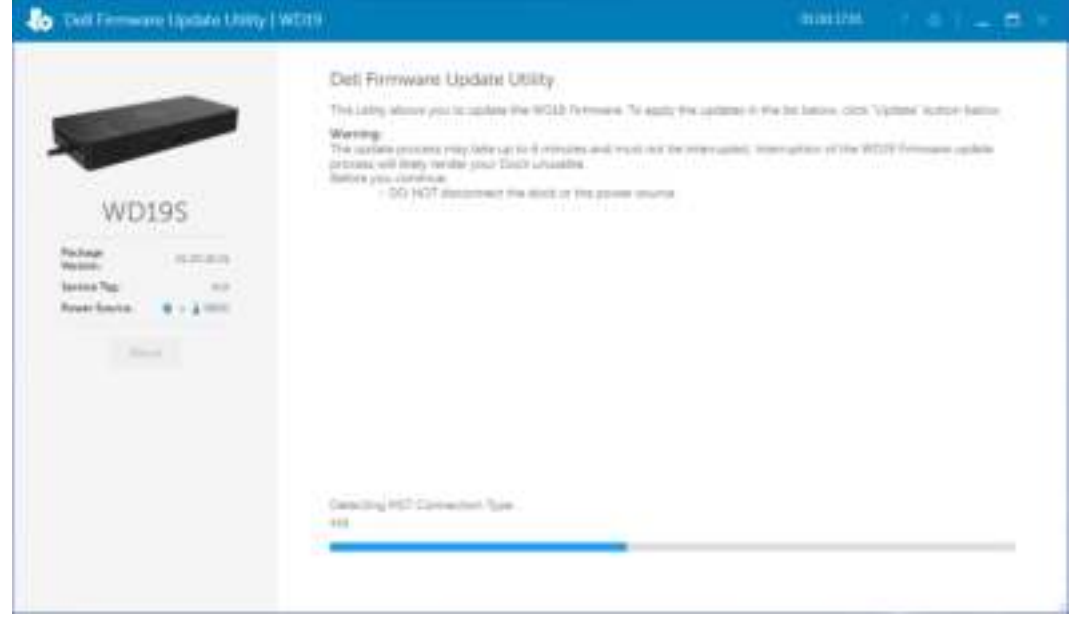

2. De knoppen **Update** en **Exit** worden weergegeven in de rechter benedenhoek. Klik op de knop **Update**.

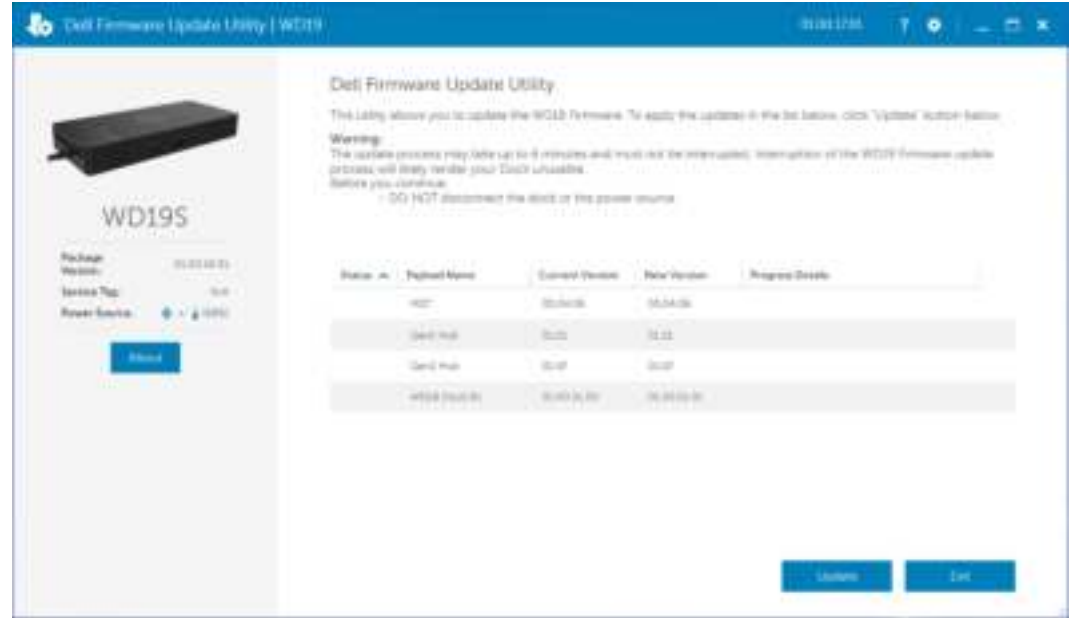

3. Wacht tot de volledige update van de componentfirmware is voltooid. Onderaan wordt een voortgangsbalk weergegeven.

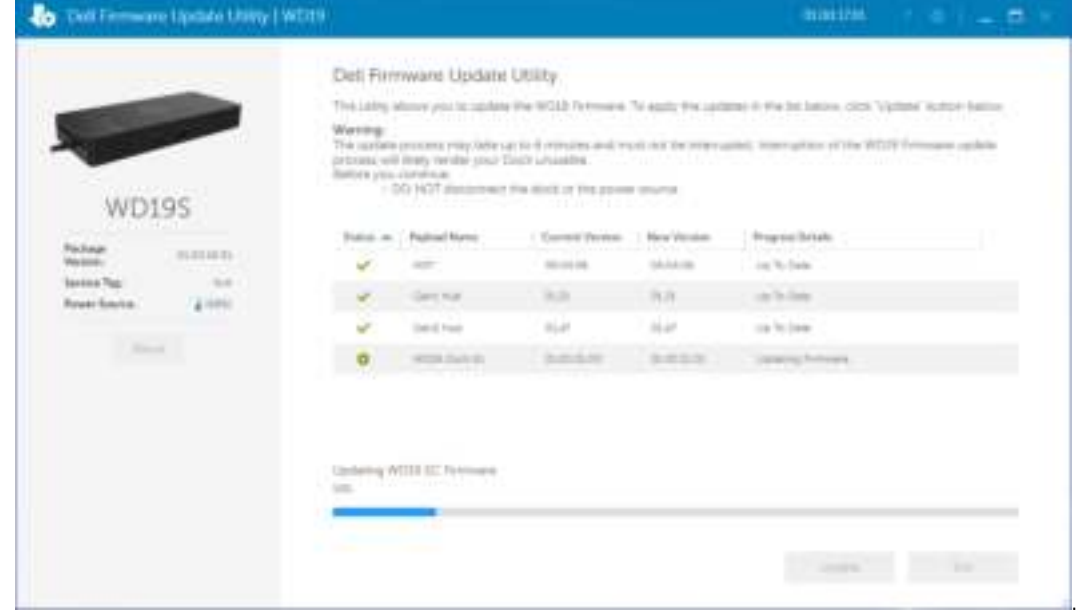

4. De updatestatus wordt weergegeven boven de payload-informatie.

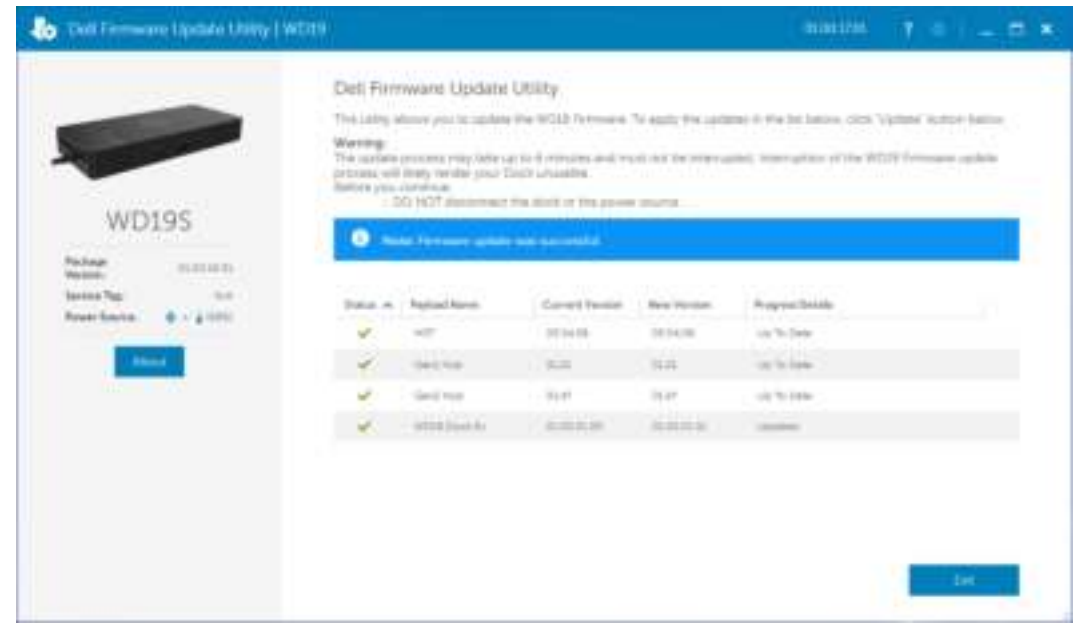

#### **Tabel 12. Opdrachtregelopties**

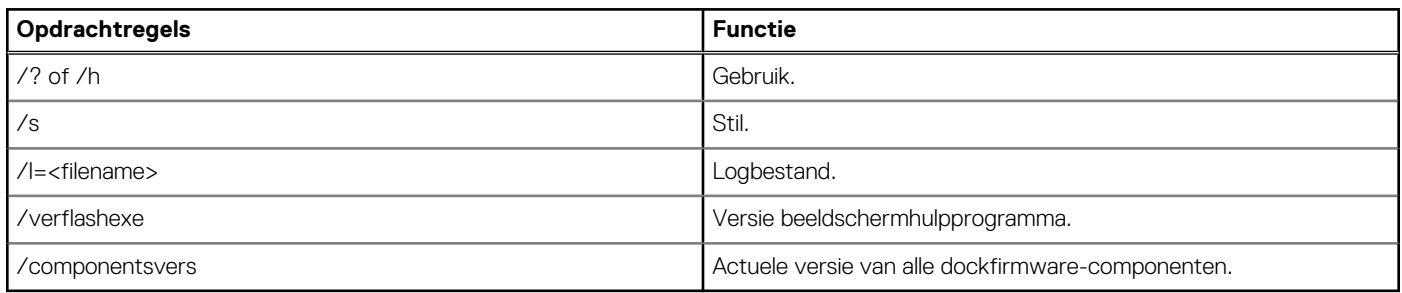

IT-professionals en technici kunnen meer informatie over de volgende technische onderwerpen vinden in de beheerdershandeleiding van de Dell Dockingstation WD19S:

- Stapsgewijze informatie over standalone DFU (firmware-update dock) en hulpprogramma's voor het bijwerken van drivers.
- Met DCU (Dell Command | Update) voor het downloaden van drivers.
- Lokaal en extern dock asset management met DCM (Dell Command | Monitor) en SCCM (System Center Configuratiebeheer).

Version 1

Identifier GUID-9160474C-B8E7-4487-AD53-9BCA30EFF569

Status **Translation** in review

## **Veelgestelde vragen**

#### 1. **De ventilator werkt niet nadat deze is aangesloten op het systeem.**

- De ventilator wordt geactiveerd door temperatuur. De dockventilator gaat pas draaien als het dock warm genoeg is om een drempelwaarde voor warmte te activeren.
- Aan de andere kant geldt ook dat als uw dock niet koel genoeg is, de ventilator niet stopt, zelfs niet als u het dock loskoppelt van het systeem.

#### 2. **Het dock werkt niet nadat de ventilator op hoge snelheid draait en veel geluid maakt.**

Wanneer u een hard ventilatorgeluid hoort, is dat een waarschuwing dat het dock warm is. De luchtinlaat in het dock kan bijvoorbeeld geblokkeerd zijn of het dock staat in een omgeving met een hoge werkingstemperatuur (> 35C), etc. Neem deze afwijkende omstandigheden weg van het dock. Als u de afwijkende omstandigheden niet wegneemt, wordt het dock in het ergste geval uitgeschakeld door het beschermingsmechanisme voor oververhitting. Als dit gebeurt, koppelt u de Type-C-kabel los van het systeem en verwijdert u de voeding van het dock. Wacht vervolgens 15 seconden en plaats de voeding van het dock terug zodat het dock weer online gaat.

#### 3. **Ik hoor een ventilatorgeluid wanneer ik de voedingsadapter van het dock aansluit.**

Dat is normaal. Als de voedingsadapter van het dock voor de eerste keer wordt aangesloten, gaat de ventilator draaien, maar gaat daarna al snel uit.

#### 4. **Ik hoor een hard ventilatorgeluid. Wat is er aan de hand?**

● De dockventilator heeft vijf verschillende draaisnelheden. Normaal gesproken draait de ventilator langzaam als het dock is ingeschakeld. Als het dock zwaar wordt belast of in een omgeving met een hoge werkingstemperatuur wordt geplaatst, kan de dockventilator naar een hoge snelheid schakelen. Dit is echter normaal en de ventilator draait langzaam/snel afhankelijk van de werkbelasting.

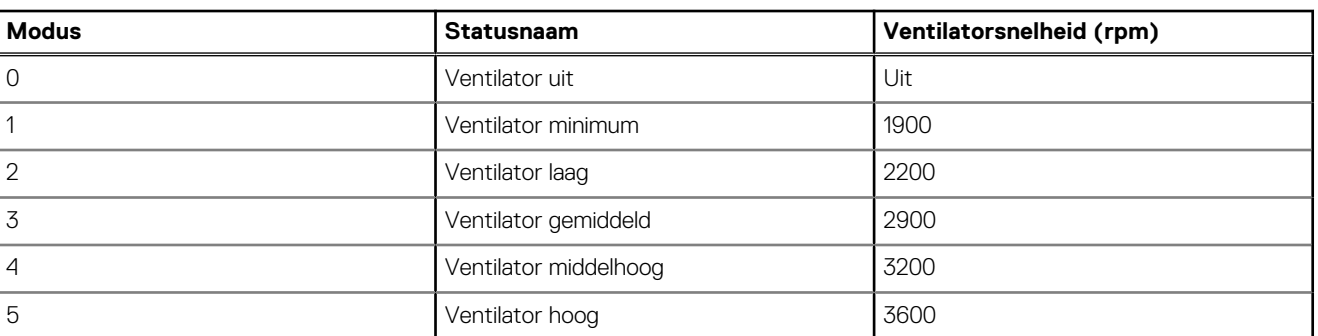

#### **Tabel 13. Ventilatorstatussen**

#### 5. **Wat is de laadstationfunctie?**

● Het Dell Dockingstation WD19S kan uw mobiele telefoon of powerbank opladen, zelfs als deze niet zijn aangesloten op het systeem. Zorg ervoor dat uw dock is aangesloten op een externe voedingsbron. De dockventilator draait automatisch als het dock te warm wordt. Dit is normaal.

#### 6. **Waarom wordt het venster voor hardware-installatie weergegeven wanneer ik een USB-apparaat in de poorten van het dockingstation steek?**

● Wanneer een nieuw apparaat wordt aangesloten, stelt de USB-hubdriver de Plug and Play-manager (PnP) ervan op de hoogte dat er een nieuw apparaat is gedetecteerd. De PnP-manager onderzoekt de hubdriver op alle hardware-ID's van het apparaat en laat vervolgens het Windows-besturingssysteem weten dat er een nieuw apparaat moet worden geïnstalleerd. In dit scenario ziet de gebruiker een venster voor hardware-installatie.

https://msdn.microsoft.com/en-us/windows/hardware/drivers/install/step-1--the-new-device-is-identified

https://msdn.microsoft.com/en-us/windows/hardware/drivers/install/identifiers-for-usb-devices

#### 7. **Waarom reageert de randapparatuur die is aangesloten op het dockingstation niet meer na het herstellen van een stroomstoring?**

● Ons Dell dock is ontworpen om alleen te werken op wisselstroom en biedt geen ondersteuning voor een alternatieve voedingsbron voor het systeem (stroom voorzien door een Type-C-systeempoort). Als een stroomstoring optreedt, werkt geen een apparaat op het dock meer. Zelfs wanneer u de wisselstroom weer herstelt, werkt het dock mogelijk niet naar behoren omdat het dock met de Type-C-systeempoort moet communiceren over de juiste voeding en een EC-naar-dock-EC-aansluiting moet instellen.

Identifier GUID-8B3D7FD7-C2AD-4504-92E1-EAD5E3E6C2D4

Version<br>Status

Translation in review

## **Probleemoplossing van het Dell Dockingstation WD19S**

#### **Onderwerpen:**

• Problemen en oplossingen

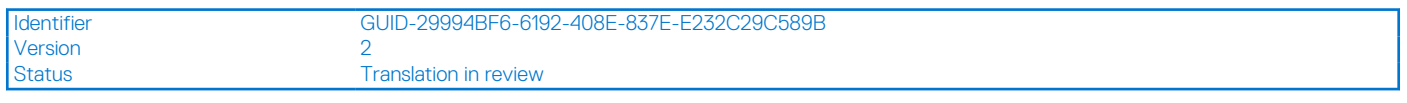

### **Problemen en oplossingen**

#### **Tabel 14. Problemen en oplossingen**

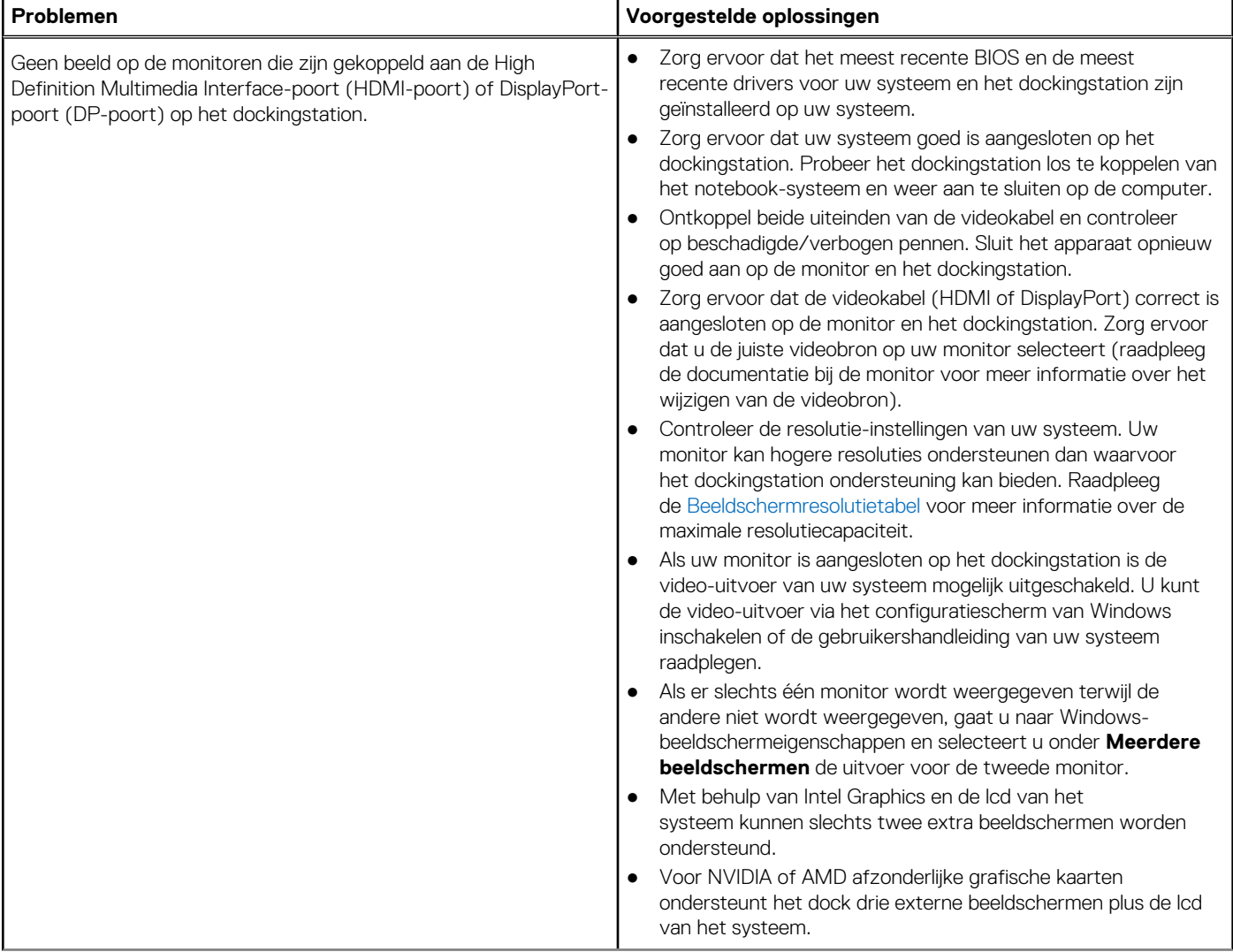

#### **Tabel 14. Problemen en oplossingen (vervolg)**

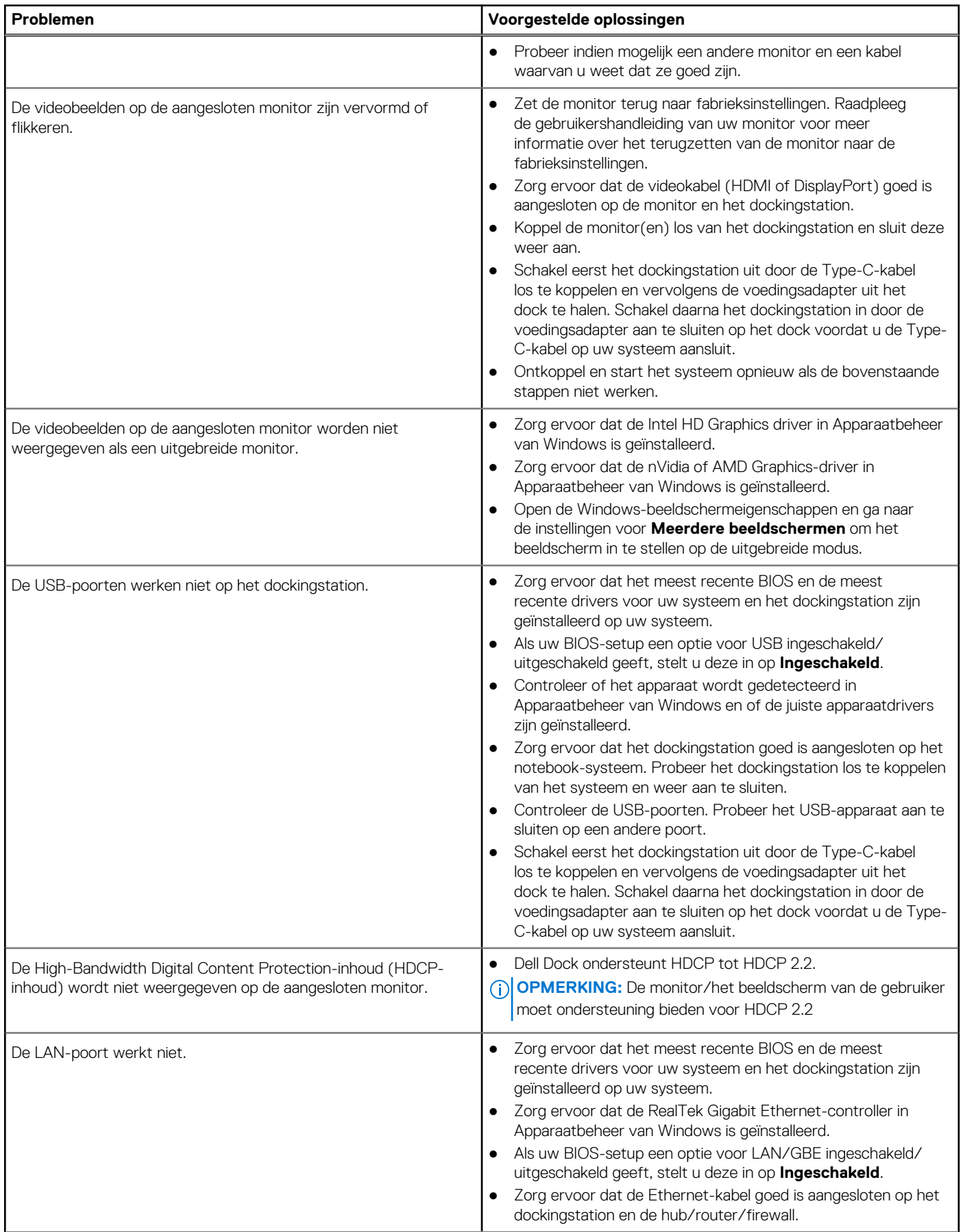

#### **Tabel 14. Problemen en oplossingen (vervolg)**

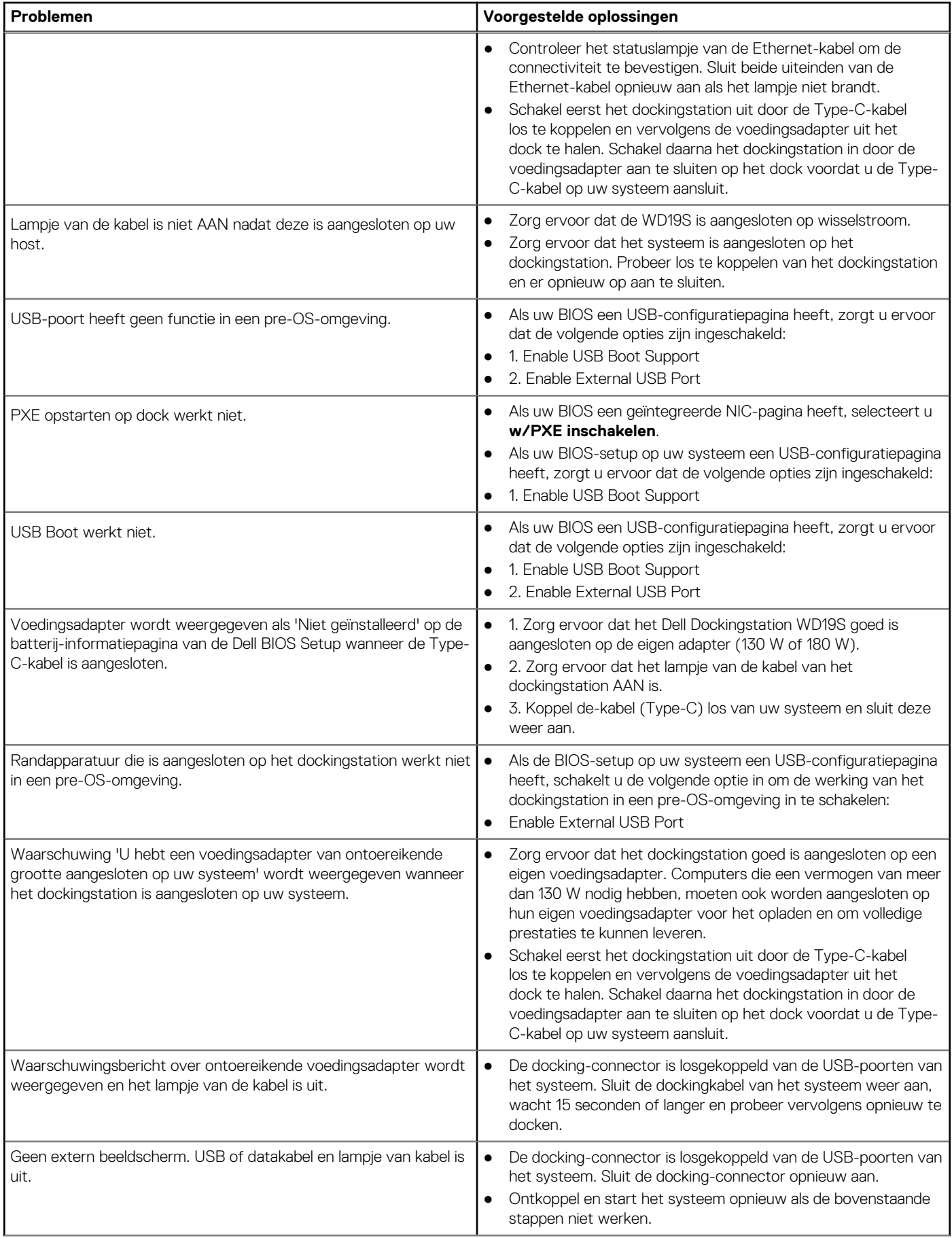

#### **Tabel 14. Problemen en oplossingen (vervolg)**

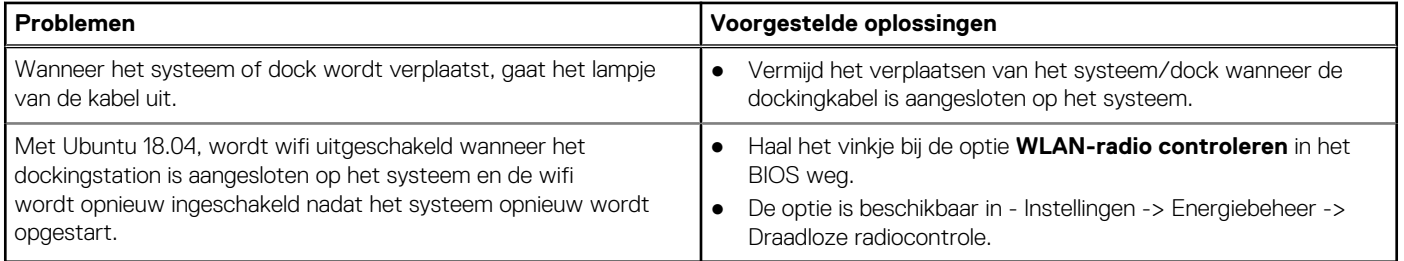

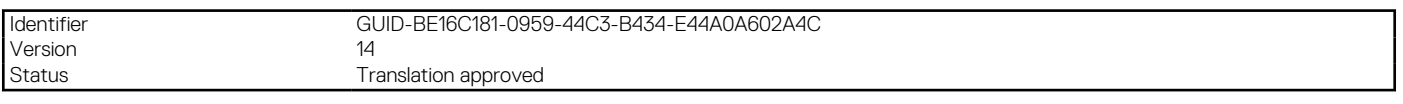

## **Behulpzame informatie vinden**

#### **Onderwerpen:**

• Contact opnemen met Dell

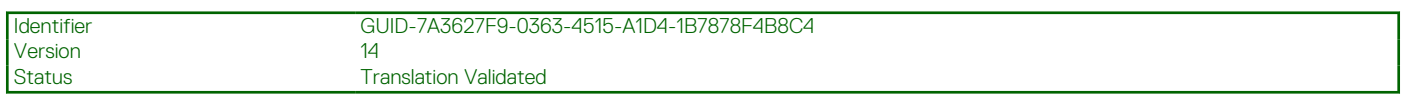

### **Contact opnemen met Dell**

#### **Vereisten**

**OPMERKING:** Als u niet over een actieve internetverbinding beschikt, kunt u contactgegevens vinden op de factuur, de pakbon of in de productcatalogus van Dell.

#### **Over deze taak**

Dell biedt verschillende online en telefonische ondersteuningsdiensten en -mogelijkheden. De beschikbaarheid verschilt per land en product en sommige services zijn mogelijk niet beschikbaar in uw regio. Om contact op te nemen met Dell voor zaken op het gebied van verkoop, technische ondersteuning of klantenservice:

#### **Stappen**

- 1. Ga naar **Dell.com/support**.
- 2. Selecteer uw ondersteuningscategorie.
- 3. Zoek naar uw land of regio in het vervolgkeuzemenu **Kies een land/regio** onderaan de pagina.
- 4. Selecteer de gewenste dienst- of ondersteuningslink.